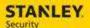

Version 3.4 January 22, 2016

This document is proprietary to Stanley Black and Decker and is solely intended for internal distribution

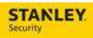

# **Revision History**

| Version | Date       | Author      | Description                                                                                                    |
|---------|------------|-------------|----------------------------------------------------------------------------------------------------|
| 3.4     | 1/21/16    | E. Fink     | Document Updates: Added banking specific scenarios                                                                                                    |
| 3.3     | 11/19/2015 | E. Fink     | Document Updates: Assigning a Subcontractor from Dispatch Console                                                                                                    |
| 3.2     | 1/11/16    | D. Harrison | Added a statement about box sale of parts and whether or not a SO is required.                                                                                                    |
| 3.1     | 9/23/15    | D. Harrison | Removed TAC Workflow #1, Document Updates: TAC Workflow #3                                                                                                    |
| 3.0     | 9/1/15     | D. Harrison | Document Updates: Updating Existing Service Orders #6, #7, #15, #16, Service Order Creation #19, #20, #21, #22, #23 Added: Updating Existing Service Orders #4, #5                    |
| 3.0     | 8/20/15    | D. Harrison | Document Updates: Service Order Cancellation: #5, 7, 8 Added: Service Order Cancellation #6                                                                                           |
| 3.0     | 8/13/15    | D. Harrison | Document Updates: Service Order Creation #16, #17, Dispatch Console #17, Outbound Call Initiation #1, #2  Added: Updating Existing Service Orders #7, Dispatch Console Activities #11 |
| 2.9     | 7/31/2015  | D. Harrison | Updated Service Order Creation #1.1, 1.2, #24, Dispatch Console #20, 21                                                                                                    |
| 2.8     | 7/22/2015  | E. Fink     | Drafted 301/302/AST scenario                                                                                                    |
| 2.7     | 7/16/2015  | E. Fink     | Updated checklist information when cancelling a service order.                                                                                                    |
| 2.6     | 7/13/2015  | E. Fink     | Document Updates: Added Dispatch Console #17, updated Service Order #19, 20, & 23, and edited Service Order Cancellation #5, 6, 7, and 9.                                             |
| 2.5     | 7/10/2015  | D. Harrison | Document Updates: Edit to Service Order Creation #23                                                                                                    |
| 2.4     | 7/7/2015   | D. Harrison | Document Updates: Service Order Cancellation #1, 2, 3, 4, added Service Order Creation #23                                                                                            |
| 2.3     | 6/28/2015  | D. Harrison | Document Updates: Service Order Creation added #19, #20, #21, #22                                                                                                    |
| 2.2     | 06/23/2015 | D. Harrison | Document Updates: Service Order Cancellation #1, 2, 3, 4, TAC Workflow #3, Dispatch Console added #3                                                                                  |
| 2.1     | 06/19/2015 | D. Harrison | Document Updates, Service Order #9 and 10                                                                                                    |
| 2.0     | 06/09/2015 | D. Harrison | Document Updates                                                                                                    |
| 1.0     | 04/01/2015 | R. Stahlke  | Document Creation and Updates                                                                                                    |

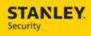

# **Contents**

| Ser | vice Order Creation                                                                 | 6  |
|-----|-------------------------------------------------------------------------------------|----|
| 1.  | Searching for and selecting the correct CID                                         | 6  |
| 1   | .1. Searching for and selecting the correct CID – Site name and Site ID             | 6  |
| 1   | .2. Searching for and selecting the correct CID – Customer name and Customer ID     | 7  |
| 2.  | No other open or closed calls, service bulletin, or service instructions            | 8  |
| 3.  | Open calls exist, different issues                                                  | 8  |
| 4.  | Open call for same issue exists                                                     | 9  |
| 5.  | Closed calls                                                                        | 9  |
| 6.  | Service instructions and service action plan                                        | 10 |
| 7.  | Viewing a cancelled contracts message                                               | 11 |
| 8.  | Defining service order call type                                                    | 11 |
| 9.  | Updating service order status                                                       | 12 |
| 10. | Resetting the priority when notes are updated                                       | 12 |
| 11. | Changing the default activity duration                                              | 13 |
| 12. | Viewing panel location, telco location, and telco number                            | 13 |
| 13. | Selecting banking problem codes                                                     | 14 |
| 14. | Specifying contact name                                                             | 14 |
| 15. | Specifying requested by                                                             | 15 |
| 16. | Viewing subscriber type                                                             | 15 |
| 17. | Viewing installation date, INS Group 1, INS Group 2, and service region field       | 16 |
| 18. | Viewing monitoring status                                                           | 16 |
| 19. | Update service order to reflect resolved complete - subcontractor                   | 17 |
| 20. | Update service order to reflect resolved complete – subcontractor, duration based   | 18 |
| 21. | Update service order to reflect resolved incomplete - subcontractor                 | 19 |
| 22. | Update service order to reflect resolved incomplete – subcontractor, duration based | 20 |
| 23. | Close service order - Refer to Sales (RSAL) or Refer to Install (RSAL)              | 21 |
| 24. | Viewing the service order queue for an AST service order                            | 22 |
| Ser | vice Order Cancellation                                                             | 23 |
| 1.  | Customer's request – Tech has not started travel                                    | 23 |
| 2.  | Duplicate service order                                                             | 24 |
| 3.  | Service order entered under wrong customer                                          | 24 |
| 4.  | Cancel service order for Franchise Account                                          | 25 |
| 5.  | Cancel a service order: Tech en route (tech closes on mobile)                       | 26 |

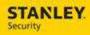

| 6.        | Cancel a service order: Tech en route (tech unable to close on mobile)                                | 27 |
|-----------|----------------------------------------------------------------------------------------------------|----|
| 7.        | Cancel a service order: tech started work                                                             | 28 |
| 8.        | Cancel a service order: tech resolved order as incomplete                                             | 29 |
| TAC       | C Workflow                                                                                            | 31 |
| 1.        | TAC reviews service order QBE                                                                         | 31 |
| 2.        | TAC resolves issue over the phone                                                                     | 31 |
| 3.        | TAC cannot resolve issue over the phone                                                               | 32 |
| Upo       | dating Existing Service Orders                                                                        | 33 |
| 1.        | Update problem notes                                                                                  | 33 |
| 2.        | Update contact names                                                                                  | 33 |
| 3.        | Updating the default activity duration                                                                | 33 |
| 4.        | Adding a part to the servce order in back office – part installed                                     | 34 |
| 5.        | Adding a part to the servce order in back office – part needed                                        | 34 |
| 6.        | Accounting for pending parts and parts received – Interface Driven                                    | 35 |
| 7.        | Accounting for pending parts and parts received – Manual Intervention                                 | 36 |
| 8.        | Reviewing panel location, telco location, and telco number                                            | 37 |
| 9.<br>ava | Reviewing AKA, mon status, mon status date, sub type, group #, address line 2, SBN customer ilability | 38 |
| 10.       | Assigning a sub contractor not on the dispatch console                                                | 38 |
| 11.       | assign a service order to a Subcontractor (from Dispatch Console)                                     | 38 |
| 12.       | Emailing a service order to a tech or sub contractor                                                  | 39 |
| 13.       | Updating subcategory, equivalence of SBN status                                                       | 39 |
| 14.       | Manually viewing service instructions / action plan                                                   | 41 |
| 15.       | Accounting for POTH, PRMA, TFIX, and PREP SBN statuses                                                | 41 |
| 16.       | Updating the Call Type of a service order                                                             | 41 |
| 17.       | Setting follow up date and time for BANK customers                                                    | 42 |
| 18.       | Setting a service order as WCAL and setting call back date and time                                   | 42 |
| EM        | OC Workflow                                                                                           | 43 |
| 1.        | Create EMOC service order                                                                             | 43 |
| 2.        | Update business hours to EMOC service order                                                           | 43 |
| 3.        | Update EMOC to business hours service order                                                           | 44 |
| 4.        | Track attempt to contact tech on EMOC service order                                                   | 44 |
| 5.        | Schedule EMOC service order by pressing icon next to node                                             | 45 |
| 6.        | Update service order from EMOC to EMTP                                                                | 46 |

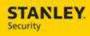

| Dis | patch Console Activities                                                | 46 |
|-----|-------------------------------------------------------------------------|----|
| 1.  | Allocate and assign a service order to a technician                     | 46 |
| 2.  | Un-assign a service order, Technician                                   | 47 |
| 3.  | Un-assign a service order, Sub Contractor                               | 47 |
| 4.  | Un-allocate a service order                                             | 48 |
| 5.  | Reassign service order to a different day                               | 48 |
| 6.  | Dispatch a service order to two techs                                   | 48 |
| 7.  | Re-dispatch a service order previously marked as incomplete             | 49 |
| 8.  | Update service order to reflect tech as en route, then on site          | 50 |
| 9.  | Update service order to reflect tech resolved complete                  | 50 |
| 10. | Create, edit, delete a private appointment for a tech                   | 51 |
| 11. | Create and delete a work exception for a vendor                         | 52 |
| 12. | Update service order activity duration                                  | 54 |
| 13. | View technician's route on the map board                                | 54 |
| 14. | View turn by turn directions to the customer site                       | 54 |
| 15. | View service order location and 5 nearest technicians                   | 55 |
| 16. | View suggested service agent                                            | 55 |
| 17. | Dispatch a service order for a branch other than the tech's home branch | 56 |
| 18. | Display Multiple Time Zones                                             | 56 |
| 19. | View alerted service orders                                             | 57 |
| 20. | Create a new service order from dispatch console                        | 57 |
| 21. | Assign an SA to 301 or 302 Branch                                       | 57 |
| 22. | Locate a service order for 301 or 302 Branch to update                  | 58 |
| Vie | w Alarm Log, Zone, and Action Plan Information                          | 58 |
| 1.  | New service order                                                       | 58 |
| 2.  | Existing service order                                                  | 59 |
| Out | tbound Call Initiation                                                  | 59 |
| 1.  | New service order                                                       | 59 |
| 2.  | Existing service order                                                  | 60 |

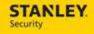

#### **SERVICE ORDER CREATION**

Use the following business process steps to create a new Service Order. Separate scenarios exist to review open and closed calls, service bulletins, as well as service instructions.

A Service Order should not be created for a box sale of parts, if the parts are drop shipped to the customer. Rather, the current business process of creating a billable work order in SBN with a work order type of SRVB should be followed. This will avoid confusion of whether or not a technician is needed at the customer site, while creating a billable transaction on the customer's account. If the parts are not drop shipped, then a Service Order should be created to account for billable travel/labor to the customer.

#### 1. SEARCHING FOR AND SELECTING THE CORRECT CID

#### 1.1. Searching for and selecting the correct CID – Site name and Site ID

The following scenario documents the ways a user can search within the Site Name and Site ID fields. At any point after search is selected, the user can select a search result and be returned to the Service Order module.

| 1  | Type in <b>Service Order</b> in the <b>Find</b> field of the Ribbon |
|----|---------------------------------------------------------------------|
| 2  | Select New                                                          |
| 3  | Search the <b>Search</b> icon next to the <b>Site</b> field         |
| 4  | Enter a value in the <b>AKA</b> field                               |
| 5  | Select <b>Search</b>                                                |
| 6  | Select Clear                                                        |
| 7  | Enter a value in the <b>State</b> field                             |
| 8  | Select Search                                                       |
| 9  | Select Clear                                                        |
| 10 | Enter a value in the Passcode/Codeword field                        |
| 11 | Select Search                                                       |
| 12 | Select Clear                                                        |
| 13 | Enter a value in the CID field                                      |
| 14 | Select Search                                                       |
| 15 | Select Clear                                                        |
| 16 | Close the Site Company Tree Lookup screen                           |
| 17 | Search the <b>Search</b> icon next to the <b>Site ID</b> field      |
| 18 | Enter a value in the <b>AKA</b> field                               |
| 19 | Select <b>Search</b>                                                |
| 20 | Select Clear                                                        |
| 21 | Enter a value in the <b>State</b> field                             |
| 22 | Select <b>Search</b>                                                |

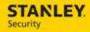

| 23 | Select Clear                                        |
|----|-----------------------------------------------------|
| 24 | Enter a value in the <b>Passcode/Codeword</b> field |
| 25 | Select Search                                       |
| 26 | Select Clear                                        |
| 27 | Enter a value in the CID field                      |
| 28 | Select Search                                       |
| 29 | Select Clear                                        |

#### 1.2. Searching for and selecting the correct CID - Customer name and Customer ID

The following scenario documents the ways a user can search within the Customer name and Customer ID fields. At any point after search is selected, the user can select a search result and be returned to the Service Order module.

| 1  | Type in <b>Service Order</b> in the <b>Find</b> field of the Ribbon |
|----|---------------------------------------------------------------------|
| 2  | Select New                                                          |
| 3  | Search the <b>Search</b> icon next to the <b>Customer</b> field     |
| 4  | Enter a value in the <b>AKA</b> field                               |
| 5  | Select <b>Search</b>                                                |
| 6  | Select Clear                                                        |
| 7  | Enter a value in the <b>State</b> field                             |
| 8  | Select <b>Search</b>                                                |
| 9  | Select Clear                                                        |
| 10 | Enter a value in the Passcode/Codeword field                        |
| 11 | Select <b>Search</b>                                                |
| 12 | Select Clear                                                        |
| 13 | Enter a value in the CID field                                      |
| 14 | Select <b>Search</b>                                                |
| 15 | Select Clear                                                        |
| 16 | Close the Site Company Tree Lookup screen                           |
| 17 | Search the <b>Search</b> icon next to the <b>Customer ID</b> field  |
| 18 | Enter a value in the <b>AKA</b> field                               |
| 19 | Select <b>Search</b>                                                |
| 20 | Select Clear                                                        |
| 21 | Enter a value in the <b>State</b> field                             |

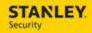

| 22 | Select Search                                       |
|----|-----------------------------------------------------|
| 23 | Select Clear                                        |
| 24 | Enter a value in the <b>Passcode/Codeword</b> field |
| 25 | Select <b>Search</b>                                |
| 26 | Select Clear                                        |
| 27 | Enter a value in the CID field                      |
| 28 | Select Search                                       |
| 29 | Select Clear                                        |

# 2. NO OTHER OPEN OR CLOSED CALLS, SERVICE BULLETIN, OR SERVICE INSTRUCTIONS

| 1  | Type in Service Order in the Find field of the Ribbon                                       |
|----|---------------------------------------------------------------------------------------------|
| 2  | Select New                                                                                  |
| 3  | Enter Customer Name in Customer field                                                       |
| 4  | Select the <b>Search</b> button                                                             |
| 5  | Enter the customer's address in the <b>Address</b> field                                    |
| 6  | Select the <b>Search</b> button                                                             |
| 7  | Select the Customer by selecting the Company (INS #)                                        |
| 8  | Select the <b>Search</b> button next to the <b>CID</b> field                                |
| 9  | Select the appropriate <b>CID</b> by selecting the CID in the Serial No. column             |
| 10 | Select the <b>Search</b> button next to the <b>Request Type</b> field                       |
| 11 | Select the <b>Service</b> Request Type by selecting the <b>S</b> in the Request Type column |
| 12 | Enter the problem into <b>Description</b> field                                             |
| 13 | Select Save and New                                                                         |

# 3. OPEN CALLS EXIST, DIFFERENT ISSUES

| 1 | Type in Service Order in the Find field of the Ribbon    |
|---|----------------------------------------------------------|
| 2 | Select New                                               |
| 3 | Enter Customer Name in Customer field                    |
| 4 | Select the <b>Search</b> button                          |
| 5 | Enter the customer's address in the <b>Address</b> field |
| 6 | Select the <b>Search</b> button                          |
| 7 | Select the Customer by selecting the Company (INS #)     |

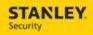

| 8  | Select the <b>Search</b> button next to the <b>CID</b> field                                |
|----|---------------------------------------------------------------------------------------------|
| 9  | Select the appropriate CID by selecting the CID in the Serial No. column                    |
| 10 | Select the Open Calls button                                                                |
| 11 | Confirm that an Open Call does not already exist for the issue                              |
| 12 | Click the Close button to close the Open Calls LookUp page                                  |
| 13 | Select the <b>Search</b> button next to the <b>Request Type</b> field                       |
| 14 | Select the <b>Service</b> Request Type by selecting the <b>S</b> in the Request Type column |
| 15 | Enter the problem into <b>Description</b> field                                             |
| 16 | Select Save and New                                                                         |

# 4. OPEN CALL FOR SAME ISSUE EXISTS

| 1  | Type in <b>Service Order</b> in the <b>Find</b> field of the Ribbon                                                                                                    |
|----|----------------------------------------------------------------------------------------------------|
| 2  | Select New                                                                                                    |
| 3  | Enter Customer Name in Customer field                                                                                                    |
| 4  | Select <b>Search</b> button                                                                                                    |
| 5  | Select the Customer by selecting the Company (INS #)                                                                                                    |
| 6  | Select the <b>Search</b> button next to the <b>CID</b> field                                                                                                    |
| 7  | Select the appropriate <b>CID</b> by selecting the CID in the Serial No. column                                                                                                    |
| 8  | Select the <b>Open Calls</b> button                                                                                                    |
| 9  | Confirm that an Open Call for the same issue does already exist                                                                                                    |
| 10 | Select the open call that pertains to this customer's request                                                                                                    |
| 11 | Click the <b>Use This</b> button to open the call details                                                                                                    |
| 12 | Verify the Service Order status is <b>NOT Resolved</b> and the Labor Status is <b>NOT Complete.</b> If the Service Order status is resolved and labor status is complete, a new service order must be entered, the Resolved Complete service order cannot be used. |
| 13 | Enter the information pertinent to this call in the New Problem Notes field                                                                                                    |
| 14 | Select Apply                                                                                                    |
| 15 | Select Save                                                                                                    |

# 5. **CLOSED CALLS**

| 1 | Type in <b>Service Order</b> in the <b>Find</b> field of the Ribbon |
|---|---------------------------------------------------------------------|
| 2 | Select New                                                          |
| 3 | Enter Customer Name in Customer field                               |

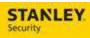

| 4  | Select the <b>Search</b> button                                                                                 |
|----|----------------------------------------------------------------------------------------------------|
| 5  | Enter the customer's address in the <b>Address</b> field                                                        |
| 6  | Select the <b>Search</b> button                                                                                 |
| 7  | Select the Customer by selecting the Company (INS #)                                                            |
| 8  | Select the <b>Search</b> button next to the <b>CID</b> field                                                    |
| 9  | Select the appropriate <b>CID</b> by selecting the CID in the Serial No. column                                 |
| 10 | Select the Closed Calls button                                                                                  |
| 11 | Review the closed calls that display by highlight the order and selecting <b>Details</b>                        |
| 12 | Once the closed call has been reviewed close the Service Request History dialog screen by clicking on the red X |
| 13 | Select the <b>Search</b> button next to the <b>Request Type</b> field                                           |
| 14 | Select the <b>Service</b> Request Type by selecting the <b>S</b> in the Request Type column                     |
| 15 | Enter the problem into <b>Description</b> field                                                                 |
| 16 | Select Save and New                                                                                             |

# 6. SERVICE INSTRUCTIONS AND SERVICE ACTION PLAN

| 1  | Type in <b>Service Order</b> in the <b>Find</b> field of the Ribbon                                                            |
|----|----------------------------------------------------------------------------------------------------|
| 2  | Select New                                                                                                    |
| 3  | Enter Customer Name in Customer field                                                                                          |
| 4  | Select <b>Search</b> button                                                                                                    |
| 5  | Select the Customer by Selecting the Company (INS #)                                                                           |
| 6  | Verify Service Instructions / Action Plan appears in the pop up screen                                                         |
| 7  | Select the <b>Glasses</b> icon                                                                                                 |
| 8  | Verify Service Instructions in Comments Viewer - Webpage Dialog screen                                                         |
| 9  | Verify Service Action Plan in Comments Viewer – Webpage Dialog screen, this information is pre-pended with Service Action Plan |
| 10 | Close the Comments Viewer - Webpage Dialog screen                                                                              |
| 11 | Close the Alerts Webpage Dialog screen                                                                                         |
| 12 | Complete the remaining Service Order fields                                                                                    |

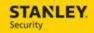

#### 7. VIEWING A CANCELLED CONTRACTS MESSAGE

| 1  | Type in Service Order in the Find field of the Ribbon                         |
|----|-------------------------------------------------------------------------------|
| 2  | Select New                                                                    |
| 3  | Enter Customer Name in Customer field                                         |
| 4  | Select Search button                                                          |
| 5  | Select the Customer by Selecting the Company (INS #)                          |
| 6  | Verify Cancelled Contract appears in the pop up screens                       |
| 7  | Select the <b>Glasses</b> icon                                                |
| 8  | Verify the Cancelled Contract text in Comments Viewer - Webpage Dialog screen |
| 9  | Close the Comments Viewer - Webpage Dialog screen                             |
| 10 | Close the Alerts Webpage Dialog screen                                        |
| 11 | Complete the remaining Service Order fields                                   |

#### 8. **DEFINING SERVICE ORDER CALL TYPE**

The following process will also be used for marking a Service Order in Astea with the equivalent of the SBN call type.

| 1  | Type in <b>Service Order</b> in the <b>Find</b> field of the Ribbon                         |
|----|---------------------------------------------------------------------------------------------|
| 2  | Select New                                                                                  |
| 3  | Enter Customer Name in Customer field                                                       |
| 4  | Select the <b>Search</b> button                                                             |
| 5  | Enter the customer's address in the <b>Address</b> field                                    |
| 6  | Select the <b>Search</b> button                                                             |
| 7  | Select the Customer by selecting the Company (INS #)                                        |
| 8  | Select the <b>Search</b> button next to the <b>CID</b> field                                |
| 9  | Select the appropriate <b>CID</b> by selecting the CID in the Serial No. column             |
| 10 | Select the <b>Down Arrow</b> next to the <b>Urgency</b> field                               |
| 11 | Select the SBN Equivalent Call Type from the Urgency selection list                         |
| 12 | Select the <b>Search</b> button next to the <b>Request Type</b> field                       |
| 13 | Select the <b>Service</b> Request Type by selecting the <b>S</b> in the Request Type column |
| 14 | Enter the problem into <b>Description</b> field                                             |
| 15 | Select Save and New                                                                         |

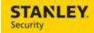

#### 9. UPDATING SERVICE ORDER STATUS

The following process will be used for updating an existing Service Order in Astea with the equivalent of the SBN status. When an additional note is entered in the New Problem Notes field, an alert will be generated. This will prompt the Dispatcher to review the Service Order.

| 1 | Type in <b>Service Order</b> in the Find field of the Ribbon                                                              |
|---|----------------------------------------------------------------------------------------------------|
| 2 | Search for the service order created by entering part of the customer name in the Customer Like field and clicking Search |
| 3 | Select the service order by clicking on the hyperlink under the <b>Request ID</b> column                                  |
| 4 | Select the <b>List</b> icon next to the <b>Sub Category</b> field                                                         |
| 5 | Select the Clear button, then Search                                                                                      |
| 6 | Select the SBN Equivalent Status from the list by clicking in the Sub Category ID column                                  |
| 7 | Enter reason for the change and updates to the Service Order in the <b>New Problem Notes</b> field                        |
| 8 | Select Save.                                                                                                    |

#### 10. RESETTING THE PRIORITY WHEN NOTES ARE UPDATED

The following process will be used to reset the priority when the Change Description Alert (a note added to a Service Order) is generated and acknowledged.

| 1  | Type in <b>Dispatch Console</b> in the <b>Find</b> field of the Ribbon                                                                                                    |
|----|----------------------------------------------------------------------------------------------------|
| 2  | Select Action Groups                                                                                                    |
| 3  | Select the <b>Action Group</b> associated with the branch, and click <b>Next</b>                                                                                                 |
| 4  | Select the <b>Chevron</b> in the Schedule Board Header section                                                                                                    |
| 5  | Select the Change Description Filter                                                                                                    |
| 6  | Select the <b>Chevron</b> in the Schedule Board Header section to Collapse the section                                                                                           |
| 7  | Select the Alerted Tab                                                                                                    |
| 8  | Validate the Service Order in which notes were added is displayed in the list of Alerted Service Orders                                                                          |
| 9  | Select the Service Order hyperlink under Service Order ID                                                                                                    |
| 10 | Highlight the <b>Priority</b> , change the number to 1 less than the current priority number (e.g. current priority = 2, change it to 1; current priority = 82, change it to 81) |
| 11 | Select the <b>List</b> icon next to the Sub Category field.                                                                                                    |
| 12 | Select Clear, then select Search                                                                                                    |
| 13 | Select the appropriate <b>Sub Category</b> / SBN Status                                                                                                    |
| 14 | Select Submit                                                                                                    |
| 15 | Select Save and Exit                                                                                                    |

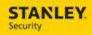

# 11. CHANGING THE DEFAULT ACTIVITY DURATION

| 1  | Type in <b>Service Order</b> in the <b>Find</b> field of the Ribbon                         |
|----|---------------------------------------------------------------------------------------------|
| 2  | Select New                                                                                  |
| 3  | Enter Customer Name in Customer field                                                       |
| 4  | Select the <b>Search</b> button                                                             |
| 5  | Enter the customer's address in the <b>Address</b> field                                    |
| 6  | Select the <b>Search</b> button                                                             |
| 7  | Select the Customer by selecting the Company (INS #)                                        |
| 8  | Select the <b>Search</b> button next to the <b>CID</b> field                                |
| 9  | Select the appropriate <b>CID</b> by selecting the CID in the Serial No. column             |
| 10 | Select the <b>Search</b> button next to the <b>Request Type</b> field                       |
| 11 | Select the <b>Service</b> Request Type by selecting the <b>S</b> in the Request Type column |
| 12 | Enter the problem into <b>Description</b> field                                             |
| 13 | Select Save and Continue                                                                    |
| 14 | Select the <b>Duration</b> field, and update the default duration to the desired duration   |
| 15 | Select Save and New                                                                         |

# 12. VIEWING PANEL LOCATION, TELCO LOCATION, AND TELCO NUMBER

| 1  | Type in Service Order in the Find field of the Ribbon                           |
|----|---------------------------------------------------------------------------------|
| 2  | Select New                                                                      |
| 3  | Enter Customer Name in Customer field                                           |
| 4  | Select the <b>Search</b> button                                                 |
| 5  | Enter the customer's address in the <b>Address</b> field                        |
| 6  | Select the <b>Search</b> button                                                 |
| 7  | Select the Customer by selecting the Company (INS #)                            |
| 8  | Select the <b>Search</b> button next to the <b>CID</b> field                    |
| 9  | Select the appropriate <b>CID</b> by selecting the CID in the Serial No. column |
| 10 | Select the <b>Search</b> button next to the <b>Request Type</b> field           |
| 11 | Select the Service Request Type by selecting the S in the Request Type column   |
| 12 | Enter the problem into <b>Description</b> field                                 |
| 13 | Select the Paper Clip next to the Customer header                               |
| 14 | Select <b>Notes</b> from the Webpage Dialog box                                 |

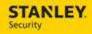

| 15 | Highlight the note containing the Panel Location, Telco Location, and Telco Number information and select <b>Zoom</b> |
|----|----------------------------------------------------------------------------------------------------|
| 16 | Click the red X to close the Webpage Dialog box                                                                       |
| 17 | Select Save and New                                                                                                   |

# 13. **SELECTING BANKING PROBLEM CODES**

| 1  | Type in <b>Service Order</b> in the <b>Find</b> field of the Ribbon                         |
|----|---------------------------------------------------------------------------------------------|
| 2  | Select New                                                                                  |
| 3  | Enter Customer Name in Customer field                                                       |
| 4  | Select the <b>Search</b> button                                                             |
| 5  | Enter the customer's address in the <b>Address</b> field                                    |
| 6  | Select the <b>Search</b> button                                                             |
| 7  | Select the Customer by selecting the Company (INS #)                                        |
| 8  | Select the <b>Search</b> button next to the <b>CID</b> field                                |
| 9  | Select the appropriate <b>CID</b> by selecting the CID in the Serial No. column             |
| 10 | Select the <b>Search</b> button next to the <b>Problem Code</b> field                       |
| 11 | Select Clear, the select Search                                                             |
| 12 | Select the appropriate <b>Problem Code</b> , and select <b>Submit</b>                       |
| 13 | Select the <b>Search</b> button next to the <b>Request Type</b> field                       |
| 14 | Select the <b>Service</b> Request Type by selecting the <b>S</b> in the Request Type column |
| 15 | Enter the problem into <b>Description</b> field                                             |
| 16 | Select Save and New                                                                         |

# 14. SPECIFYING CONTACT NAME

| 1 | Type in Service Order in the Find field of the Ribbon    |
|---|----------------------------------------------------------|
| 2 | Select New                                               |
| 3 | Enter Customer Name in Customer field                    |
| 4 | Select the <b>Search</b> button                          |
| 5 | Enter the customer's address in the <b>Address</b> field |
| 6 | Select the <b>Search</b> button                          |
| 7 | Select the Customer by selecting the Company (INS #)     |
| 8 | Enter the contact's name in the <b>Contact</b> field     |

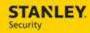

| 9  | Select the <b>Search</b> button next to the <b>CID</b> field                                |
|----|---------------------------------------------------------------------------------------------|
| 10 | Select the appropriate <b>CID</b> by selecting the CID in the Serial No. column             |
| 11 | Select the <b>Search</b> button next to the <b>Request Type</b> field                       |
| 12 | Select the <b>Service</b> Request Type by selecting the <b>S</b> in the Request Type column |
| 13 | Enter the problem into <b>Description</b> field                                             |
| 14 | Select Save and New                                                                         |

#### 15. SPECIFYING REQUESTED BY

| 1  | Type in <b>Service Order</b> in the <b>Find</b> field of the Ribbon                         |
|----|---------------------------------------------------------------------------------------------|
| 2  | Select New                                                                                  |
| 3  | Enter Customer Name in Customer field                                                       |
| 4  | Select the <b>Search</b> button                                                             |
| 5  | Enter the customer's address in the <b>Address</b> field                                    |
| 6  | Select the <b>Search</b> button                                                             |
| 7  | Select the Customer by selecting the Company (INS #)                                        |
| 8  | Enter the caller's name in the <b>Requested by</b> field                                    |
| 9  | Select the <b>Search</b> button next to the <b>CID</b> field                                |
| 10 | Select the appropriate <b>CID</b> by selecting the CID in the Serial No. column             |
| 11 | Select the <b>Search</b> button next to the <b>Request Type</b> field                       |
| 12 | Select the <b>Service</b> Request Type by selecting the <b>S</b> in the Request Type column |
| 13 | Enter the problem into <b>Description</b> field                                             |
| 14 | Select Save and New                                                                         |

#### **16. VIEWING SUBSCRIBER TYPE**

The following process will be used to view the SBN Subscriber Type (Sub Type) in Astea. This field will be view only, and available after the Service Order has been created.

| 1 | Type in Service Order in the Find field of the Ribbon                                                                                   |
|---|----------------------------------------------------------------------------------------------------|
| 2 | Search for the service order created by entering part of the customer name in the <b>Customer Like</b> field and clicking <b>Search</b> |
| 3 | Select the service order by clicking on the hyperlink under the Request ID column                                                       |
| 4 | Under the Product/Item Section, review the SBN Subscriber Type in the <b>Sub Type</b> field                                             |

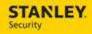

# 17. VIEWING INSTALLATION DATE, INS GROUP 1, INS GROUP 2, AND SERVICE REGION FIELD

The following process will be used to view the SBN Installation Date, Ins Group 1, Ins Group 2, and the Service Region in Astea. These fields will be view only.

| 1  | Type in Service Order in the Find field of the Ribbon                                                        |
|----|----------------------------------------------------------------------------------------------------|
| 2  | Select New                                                                                                   |
| 3  | Enter Customer Name in Customer field                                                                        |
| 4  | Select the <b>Search</b> button                                                                              |
| 5  | Enter the customer's address in the <b>Address</b> field                                                     |
| 6  | Select the <b>Search</b> button                                                                              |
| 7  | Select the Customer by selecting the Company (INS #)                                                         |
| 8  | Select the <b>Search</b> button next to the <b>CID</b> field                                                 |
| 9  | Select the appropriate <b>CID</b> by selecting the CID in the Serial No. column                              |
| 10 | Select the <b>Search</b> button next to the <b>Request Type</b> field                                        |
| 11 | Select the <b>Service</b> Request Type by selecting the <b>S</b> in the Request Type column                  |
| 12 | Enter the problem into <b>Description</b> field                                                              |
| 13 | Review the SBN Installation Date by clicking on the <b>Paperclip</b> icon, then selecting <b>Attachments</b> |
| 14 | Select Additional Customer Information, follow instructions to download (Open)                               |
| 15 | Close the Notepad Dialog Box , Close the Webpage Dialog screen                                               |
| 16 | Complete the remaining Service Order fields                                                                  |

# **18. VIEWING MONITORING STATUS**

The following process will be used to view the SBN Monitoring Status (MonStat) in Astea. This field will be view only.

| 1 | Type in Service Order in the Find field of the Ribbon        |
|---|--------------------------------------------------------------|
| 2 | Select New                                                   |
| 3 | Enter Customer Name in Customer field                        |
| 4 | Select the <b>Search</b> button                              |
| 5 | Enter the customer's address in the <b>Address</b> field     |
| 6 | Select the <b>Search</b> button                              |
| 7 | Select the Customer by selecting the Company (INS #)         |
| 8 | Select the <b>Search</b> button next to the <b>CID</b> field |

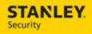

| 9  | Select the appropriate CID by selecting the CID in the Serial No. column                    |
|----|---------------------------------------------------------------------------------------------|
| 10 | Select the <b>Search</b> button next to the <b>Request Type</b> field                       |
| 11 | Select the <b>Service</b> Request Type by selecting the <b>S</b> in the Request Type column |
| 12 | Enter the problem into <b>Description</b> field                                             |
| 13 | Review the SBN Monitoring Status next to the <b>Customer</b> header on the Service Info.    |
| 14 | Select Save and New                                                                         |

#### 19. UPDATE SERVICE ORDER TO REFLECT RESOLVED COMPLETE - SUBCONTRACTOR

The following process will be used to update a service order for a subcontractor when the service order is resolved Complete. The start travel, start work, stop work times are provided.

| Type in Service Order in the Find field of the Ribbon                                                                     |
|----------------------------------------------------------------------------------------------------|
| Search for the service order created by entering part of the customer name in the Customer Like field and clicking Search |
| Select the service order by clicking on the hyperlink under the Request ID column                                         |
| Select <b>Activities</b> , highlight the appropriate Labor activity, select <b>Zoom</b>                                   |
| Enter the Travel Start Date/Time, Start Date/Time                                                                         |
| Select Fulfilled as the Disposition, adjust Completion Date/Time if necessary                                             |
| Select the <b>Search</b> icon next to the <b>Stop Code</b> field.                                                         |
| Select Resolved                                                                                                    |
| Select Apply                                                                                                    |
| Select the Checklist Summary tab from Main                                                                                |
| Open the Closure Checklist by selecting the Checklist ID hyperlink                                                        |
| Select the <b>Delete Checklist</b> button                                                                                 |
| Select the <b>Resolve</b> tab from Main                                                                                   |
| Enable the <b>Resolved</b> check mark                                                                                     |
| Select the <b>Search</b> button next to the <b>Cause</b> field                                                            |
| Select Clear to clear any default search criteria                                                                         |
| Select <b>Search</b> to display the list of Cause codes                                                                   |
| Select the appropriate <b>Cause</b> code                                                                                  |
| Select Submit                                                                                                    |
| Select the <b>Search</b> button next to the <b>Repair Code</b> field                                                      |
| Select Clear to clear any default search criteria                                                                         |
|                                                                                                    |

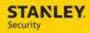

| 22 | Select <b>Search</b> to display the list of Repair codes                 |
|----|--------------------------------------------------------------------------|
| 23 | Select the appropriate <b>Repair</b> code                                |
| 24 | Select Submit                                                            |
| 25 | Enter notes about the service order in the <b>New Resolve Text</b> field |
| 26 | Select Apply                                                             |
| 27 | Select Save                                                              |

# 20. UPDATE SERVICE ORDER TO REFLECT RESOLVED COMPLETE - SUBCONTRACTOR, DURATION BASED

The following process will be used to update a service order for a subcontractor when the service order is resolved Complete. The start travel, start work, stop work times are not provided, only the time worked (duration) is provided. Since no start travel time is provided, a trip charge will not automatically pass to SBN for billing and must be manually added.

| 1  | Type in Service Order in the Find field of the Ribbon                                                                     |
|----|----------------------------------------------------------------------------------------------------|
| 2  | Search for the service order created by entering part of the customer name in the Customer Like field and clicking Search |
| 3  | Select the service order by clicking on the hyperlink under the Request ID column                                         |
| 4  | Select <b>Activities</b> , highlight the appropriate Labor activity, select <b>Zoom</b>                                   |
| 5  | Change the <b>Duration</b> to the amount of time worked by the Subcontractor                                              |
| 6  | Select Running Man                                                                                                    |
| 7  | Select Apply                                                                                                    |
| 8  | Select the Checklist Summary tab from Main                                                                                |
| 9  | Open the Closure Checklist by selecting the Checklist ID hyperlink                                                        |
| 10 | Select the <b>Delete Checklist</b> button                                                                                 |
| 11 | Select the <b>Resolve</b> tab from Main                                                                                   |
| 12 | Enable the <b>Resolved</b> check mark                                                                                     |
| 13 | Select the <b>Search</b> button next to the <b>Cause</b> field                                                            |
| 14 | Select Clear to clear any default search criteria                                                                         |
| 15 | Select <b>Search</b> to display the list of Cause codes                                                                   |
| 16 | Select the appropriate Cause code                                                                                         |
| 17 | Select Submit                                                                                                    |
| 18 | Select the <b>Search</b> button next to the <b>Repair Code</b> field                                                      |
| 19 | Select Clear to clear any default search criteria                                                                         |
| 20 | Select <b>Search</b> to display the list of Repair codes                                                                  |

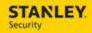

| 21 | Select the appropriate <b>Repair</b> code                                |
|----|--------------------------------------------------------------------------|
| 22 | Select Submit                                                            |
| 23 | Enter notes about the service order in the <b>New Resolve Text</b> field |
| 24 | Select Apply                                                             |
| 25 | Select Save                                                              |

#### 21. UPDATE SERVICE ORDER TO REFLECT RESOLVED INCOMPLETE - SUBCONTRACTOR

The following process will be used to update a service order for a subcontractor when the service order is resolved Incomplete. The start travel, start work, stop work times are provided.

| 4  | Time in Coming Order in the Find field of the Dibbon                                                                      |
|----|----------------------------------------------------------------------------------------------------|
| 1  | Type in Service Order in the Find field of the Ribbon                                                                     |
| 2  | Search for the service order created by entering part of the customer name in the Customer Like field and clicking Search |
| 3  | Select the service order by clicking on the hyperlink under the Request ID column                                         |
| 4  | Select <b>Activities</b> , highlight the appropriate Labor activity, select <b>Zoom</b>                                   |
| 5  | Enter the Travel Start Date/Time, Start Date/Time                                                                         |
| 6  | Select Fulfilled as the Disposition, adjust Completion Date/Time if necessary                                             |
| 7  | Select the <b>Search</b> icon next to the <b>Stop Code</b> field.                                                         |
| 8  | Select the appropriate incomplete Stop Code                                                                               |
| 9  | Select Apply, Select Back to List                                                                                         |
| 10 | Select the new <b>Labor</b> Activity, Select <b>Zoom</b>                                                                  |
| 11 | Unselect the External checkbox, Select Apply                                                                              |
| 12 | Delete the SA (if field is populated), Select <b>Apply</b>                                                                |
| 13 | Select the <b>Resolve</b> tab from Main                                                                                   |
| 14 | Enter notes about the service order in the <b>New Resolve Text</b> field                                                  |
| 15 | Select Save/Exit                                                                                                    |
| 16 | Validate the service order is displayed in the Dispatch Console in the Unallocated Tab and the Completed Tab              |

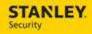

# 22. UPDATE SERVICE ORDER TO REFLECT RESOLVED INCOMPLETE - SUBCONTRACTOR, DURATION BASED

The following process will be used to update a service order for a subcontractor when the service order is resolved Incomplete. The start travel, start work, stop work times are not provided, only the time worked (duration) is provided. Since no start travel time is provided, a trip charge will not automatically pass to SBN for billing and must be manually added

| 1  | Type in Service Order in the Find field of the Ribbon                                                                     |
|----|----------------------------------------------------------------------------------------------------|
| 2  | Search for the service order created by entering part of the customer name in the Customer Like field and clicking Search |
| 3  | Select the service order by clicking on the hyperlink under the Request ID column                                         |
| 4  | Select Activities, highlight the appropriate Labor activity, select Zoom                                                  |
| 5  | Change the <b>Duration</b> to the amount of time worked by the Subcontractor                                              |
| 6  | Select Running Man                                                                                                    |
| 7  | Select the <b>Search Icon</b> next to the Stop Code field                                                                 |
| 8  | Select Clear, select Search                                                                                               |
| 9  | Select the appropriate incomplete Stop Code                                                                               |
| 10 | Select Apply, Select Back to List                                                                                         |
| 11 | Select the new <b>Labor</b> Activity, Select <b>Zoom</b>                                                                  |
| 12 | Unselect the External checkbox, Select Apply                                                                              |
| 13 | Delete the SA (if field is populated), Select <b>Apply</b>                                                                |
| 14 | Select the <b>Resolve</b> tab from Main                                                                                   |
| 15 | Enter notes about the service order in the <b>New Resolve Text</b> field                                                  |
| 16 | Select Save/Exit                                                                                                    |
| 17 | Validate the service order is displayed in the Dispatch Console in the Unallocated Tab and the Completed Tab              |

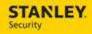

# 23. CLOSE SERVICE ORDER - REFER TO SALES (RSAL) OR REFER TO INSTALL (RSAL)

The Refer to Sales process is dependent on the technician using the Stop Code of "Refer to Sales" on the mobile device, while the Refer to Install process is dependent upon the technician using the Stop Code of "Refer to Install".

| Type in Service Order in the Find field of the Ribbon  Select the Chevron to display all of the search fields  Select the drop down next to the Last Inc. Stop Code  Select Refer To Sales (or Refer to Install), then Select Search  Select the service order by clicking on the hyperlink under the Request ID column  Follow the business process to contact and provide the appropriate team the information surrounding the Refer To Sales service order  Review any associated service instruction and close the dialog box  Select Activities, highlight the Open Labor activity, select Zoom  Enter your name in the SA field, Select Not Done as the Disposition  Select Apply  Select the Checklist Summary tab from Main. If the Closure Check list has been completed already, skip to step #15. If the Closure Checklist was not completed during the first labor activity, it must be completed manually (in Astea) for the second labor activity.  Select the Closure Checklist hyperlink  Select the drop down in the Result column for question #1. Select the applicable result.  Repeat for questions #2 – 4  Select the Main  Select Clear to clear any default search criteria  Select Clear to clear any default search criteria  Select Clear to clear any default search criteria  Select Clear to clear any default search criteria  Select Search button next to the Repair Code  Select Submit  Select Clear to clear any default search criteria  Select The OTHE (Other (Describe in Detail)) cause code                                                                       |    |                                                                                                    |
|----------------------------------------------------------------------------------------------------|----|----------------------------------------------------------------------------------------------------|
| Select the drop down next to the Last Inc. Stop Code  Select Refer To Sales (or Refer to Install), then Select Search  Select the service order by clicking on the hyperlink under the Request ID column  Follow the business process to contact and provide the appropriate team the information surrounding the Refer To Sales service order  Review any associated service instruction and close the dialog box  Select Activities, highlight the Open Labor activity, select Zoom  Enter your name in the SA field, Select Not Done as the Disposition  Select Apply  Select the Checklist Summary tab from Main. If the Closure Check list has been completed already, skip to step #15. If the Closure Checklist was not completed during the first labor activity, it must be completed manually (in Astea) for the second labor activity.  Select the Closure Checklist hyperlink  Select the Closure Checklist hyperlink  Select the drop down in the Result column for question #1. Select the applicable result.  Repeat for questions #2 – 4  Select the Resolve tab  Repeat for questions expected check mark  Select Search button next to the Cause field  Select Clear to clear any default search criteria  Select Clear to clear any default search criteria  Select Clear to clear any default search criteria  Select Search button next to the Repair Code field  Select Clear to clear any default search criteria  Select Search to display the list of Repair Code field  Select Clear to clear any default search criteria  Select Search to display the list of Repair Code field | 1  | Type in Service Order in the Find field of the Ribbon                                                                                                    |
| Select Refer To Sales (or Refer to Install), then Select Search  Select the service order by clicking on the hyperlink under the Request ID column  Follow the business process to contact and provide the appropriate team the information surrounding the Refer To Sales service order  Review any associated service instruction and close the dialog box  Select Activities, highlight the Open Labor activity, select Zoom  Enter your name in the SA field, Select Not Done as the Disposition  Select Apply  Select the Checklist Summary tab from Main. If the Closure Check list has been completed already, skip to step #15. If the Closure Checklist was not completed during the first labor activity, it must be completed manually (in Astea) for the second labor activity.  Select the Closure Checklist hyperlink  Select the drop down in the Result column for question #1. Select the applicable result.  Repeat for questions #2 – 4  Select the Resolve tab  Repair for questions #2 – 4  Select the Resolve tab  Enable the Resolved check mark  Select Search button next to the Cause field  Select Clear to clear any default search criteria  Select Clear to clear any default search criteria  Select Clear to clear any default search criteria  Select Search button next to the Repair Code field  Select Search button next to the Repair Code field  Select Clear to clear any default search criteria  Select Search button next to the Repair Code field  Select Clear to clear any default search criteria                                                            | 2  | Select the Chevron to display all of the search fields                                                                                                    |
| Select the service order by clicking on the hyperlink under the Request ID column  Follow the business process to contact and provide the appropriate team the information surrounding the Refer To Sales service order  Review any associated service instruction and close the dialog box  Select Activities, highlight the Open Labor activity, select Zoom  Enter your name in the SA field, Select Not Done as the Disposition  Select Apply  Select the Checklist Summary tab from Main. If the Closure Check list has been completed already, skip to step #15. If the Closure Checklist was not completed during the first labor activity, it must be completed manually (in Astea) for the second labor activity.  Select the Closure Checklist hyperlink  Select the drop down in the Result column for question #1. Select the applicable result.  Repeat for questions #2 – 4  Select the Resolve tab  Fenable the Resolved check mark  Select Resolved check mark  Select Clear to clear any default search criteria  Select Clear to clear any default search criteria  Select Clear to clear any default search criteria  Select Search button next to the Repair Code field  Select Search to display the list of Repair Code field  Select Clear to clear any default search criteria                                                                                                    | 3  | Select the drop down next to the Last Inc. Stop Code                                                                                                    |
| Follow the business process to contact and provide the appropriate team the information surrounding the Refer To Sales service order  Review any associated service instruction and close the dialog box  Select Activities, highlight the Open Labor activity, select Zoom  Enter your name in the SA field, Select Not Done as the Disposition  Select Apply  Select the Checklist Summary tab from Main. If the Closure Check list has been completed already, skip to step #15. If the Closure Checklist was not completed during the first labor activity, it must be completed manually (in Astea) for the second labor activity.  Select the Closure Checklist hyperlink  Select the drop down in the Result column for question #1. Select the applicable result.  Repeat for questions #2 – 4  Select the Main  Select the Resolve tab  Enable the Resolved check mark  Select Search button next to the Cause field  Select Clear to clear any default search criteria  Select Clear to clear any default search criteria  Select The OTHR (Other (Describe in Detail)) Cause code  Select Search button next to the Repair Code field  Select Clear to clear any default search criteria                                                                                                    | 4  | Select Refer To Sales (or Refer to Install), then Select Search                                                                                                    |
| information surrounding the Refer To Sales service order  Review any associated service instruction and close the dialog box  Select Activities, highlight the Open Labor activity, select Zoom  Enter your name in the SA field, Select Not Done as the Disposition  Select Apply  Select the Checklist Summary tab from Main. If the Closure Check list has been completed already, skip to step #15. If the Closure Checklist was not completed during the first labor activity, it must be completed manually (in Astea) for the second labor activity.  Select the Closure Checklist hyperlink  Select the drop down in the Result column for question #1. Select the applicable result.  Repeat for questions #2 – 4  Select the Resolve tab  Finable the Resolve tab  Select Search button next to the Cause field  Select Clear to clear any default search criteria  Select Search to display the list of Cause Codes  Select Clear to clear any default search criteria  Select Select Search button next to the Repair Code field  Select Submit  Select Clear to clear any default search criteria  Select Search to display the list of Repair Code field  Select Clear to clear any default search criteria                                                                                                    | 5  | Select the service order by clicking on the hyperlink under the Request ID column                                                                                              |
| Select Activities, highlight the Open Labor activity, select Zoom  Enter your name in the SA field, Select Not Done as the Disposition  Select Apply  Select the Checklist Summary tab from Main. If the Closure Check list has been completed already, skip to step #15. If the Closure Checklist was not completed during the first labor activity, it must be completed manually (in Astea) for the second labor activity.  Select the Closure Checklist hyperlink  Select the drop down in the Result column for question #1. Select the applicable result.  Repeat for questions #2 – 4  Select the Main  Select the Resolve tab  Panable the Resolved check mark  Select Search button next to the Cause field  Select Clear to clear any default search criteria  Select Clear to clear any default search criteria  Select Clear to clear any default search criteria  Select Search button next to the Repair Code Select Submit  Select Search button next to the Repair Code field  Select Search to display the list of Repair Code Select Search to display the list of Repair Codes  Select Search to display the list of Repair codes                                                                                                    | 6  |                                                                                                    |
| 9 Enter your name in the SA field, Select Not Done as the Disposition  10 Select Apply  Select the Checklist Summary tab from Main. If the Closure Check list has been completed already, skip to step #15. If the Closure Checklist was not completed during the first labor activity, it must be completed manually (in Astea) for the second labor activity.  12 Select the Closure Checklist hyperlink  13 Select the drop down in the Result column for question #1. Select the applicable result.  14 Repeat for questions #2 – 4  15 Select the Main  16 Select the Resolve tab  17 Enable the Resolved check mark  18 Select Search button next to the Cause field  19 Select Clear to clear any default search criteria  20 Select Search to display the list of Cause Codes  21 Select Clear to clear any default search criteria  22 Select Submit  24 Select Search button next to the Repair Code field  25 Select Clear to clear any default search criteria                                                                                                    | 7  | Review any associated service instruction and close the dialog box                                                                                                    |
| Select Apply  Select the Checklist Summary tab from Main. If the Closure Check list has been completed already, skip to step #15. If the Closure Checklist was not completed during the first labor activity, it must be completed manually (in Astea) for the second labor activity.  Select the Closure Checklist hyperlink  Select the drop down in the Result column for question #1. Select the applicable result.  Repeat for questions #2 – 4  Select the Resolve tab  Finable the Resolved check mark  Select Search button next to the Cause field  Select Clear to clear any default search criteria  Select Search to display the list of Cause Codes  Select Clear to clear any default search criteria  Select Submit  Select Clear to clear any default search criteria  Select Search button next to the Repair Code field  Select Clear to clear any default search criteria                                                                                                    | 8  | Select Activities, highlight the Open Labor activity, select Zoom                                                                                                    |
| Select the Checklist Summary tab from Main. If the Closure Check list has been completed already, skip to step #15. If the Closure Checklist was not completed during the first labor activity, it must be completed manually (in Astea) for the second labor activity.  Select the Closure Checklist hyperlink  Select the drop down in the Result column for question #1. Select the applicable result.  Repeat for questions #2 – 4  Select the Resolve tab  Enable the Resolve tab  Select Search button next to the Cause field  Select Clear to clear any default search criteria  Select Clear to clear any default search criteria  Select Clear to clear any default search criteria  Select Submit  Select Clear to clear any default search criteria  Select Search button next to the Repair Code field  Select Clear to clear any default search criteria                                                                                                    | 9  | Enter your name in the SA field, Select <b>Not Done</b> as the Disposition                                                                                                    |
| completed already, skip to step #15. If the Closure Checklist was not completed during the first labor activity, it must be completed manually (in Astea) for the second labor activity.  Select the Closure Checklist hyperlink  Select the drop down in the Result column for question #1. Select the applicable result.  Repeat for questions #2 – 4  Select the Main  Select the Resolve tab  renable the Resolved check mark  Select Search button next to the Cause field  Select Clear to clear any default search criteria  Select Search to display the list of Cause Codes  Select Clear to clear any default search criteria  Select Submit  Select Clear to clear any default search criteria  Select Submit  Select Clear to clear any default search criteria                                                                                                    | 10 | Select Apply                                                                                                    |
| Select the drop down in the Result column for question #1. Select the applicable result.  Repeat for questions #2 – 4  Select the Main  Select the Resolve tab  Finable the Resolved check mark  Select Search button next to the Cause field  Select Clear to clear any default search criteria  Select Search to display the list of Cause Codes  Select Clear to clear any default search criteria  Select The OTHR (Other (Describe in Detail)) Cause code  Select Submit  Select Clear to clear any default search criteria  Select Search button next to the Repair Code field  Select Clear to clear any default search criteria                                                                                                    | 11 | completed already, skip to step #15. If the Closure Checklist was not completed during the first labor activity, it must be completed manually (in Astea) for the second labor |
| result.  14 Repeat for questions #2 – 4  15 Select the Main  16 Select the Resolve tab  17 Enable the Resolved check mark  18 Select Search button next to the Cause field  19 Select Clear to clear any default search criteria  20 Select Search to display the list of Cause Codes  21 Select Clear to clear any default search criteria  22 Select the OTHR (Other (Describe in Detail)) Cause code  23 Select Submit  24 Select the Search button next to the Repair Code field  25 Select Clear to clear any default search criteria  26 Select Search to display the list of Repair codes                                                                                                    | 12 | Select the Closure Checklist hyperlink                                                                                                    |
| 15 Select the Main  16 Select the Resolve tab  17 Enable the Resolved check mark  18 Select Search button next to the Cause field  19 Select Clear to clear any default search criteria  20 Select Search to display the list of Cause Codes  21 Select Clear to clear any default search criteria  22 Select the OTHR (Other (Describe in Detail)) Cause code  23 Select Submit  24 Select the Search button next to the Repair Code field  25 Select Clear to clear any default search criteria  26 Select Search to display the list of Repair codes                                                                                                    | 13 |                                                                                                    |
| 16 Select the Resolve tab  17 Enable the Resolved check mark  18 Select Search button next to the Cause field  19 Select Clear to clear any default search criteria  20 Select Search to display the list of Cause Codes  21 Select Clear to clear any default search criteria  22 Select the OTHR (Other (Describe in Detail)) Cause code  23 Select Submit  24 Select the Search button next to the Repair Code field  25 Select Clear to clear any default search criteria  26 Select Search to display the list of Repair codes                                                                                                    | 14 | Repeat for questions #2 – 4                                                                                                    |
| 17 Enable the Resolved check mark  18 Select Search button next to the Cause field  19 Select Clear to clear any default search criteria  20 Select Search to display the list of Cause Codes  21 Select Clear to clear any default search criteria  22 Select the OTHR (Other (Describe in Detail)) Cause code  23 Select Submit  24 Select the Search button next to the Repair Code field  25 Select Clear to clear any default search criteria  26 Select Search to display the list of Repair codes                                                                                                    | 15 | Select the <b>Main</b>                                                                                                    |
| Select Search button next to the Cause field  Select Clear to clear any default search criteria  Select Search to display the list of Cause Codes  Select Clear to clear any default search criteria  Select the OTHR (Other (Describe in Detail)) Cause code  Select Submit  Select the Search button next to the Repair Code field  Select Clear to clear any default search criteria  Select Search to display the list of Repair codes                                                                                                    | 16 | Select the <b>Resolve</b> tab                                                                                                    |
| 19 Select Clear to clear any default search criteria 20 Select Search to display the list of Cause Codes 21 Select Clear to clear any default search criteria 22 Select the OTHR (Other (Describe in Detail)) Cause code 23 Select Submit 24 Select the Search button next to the Repair Code field 25 Select Clear to clear any default search criteria 26 Select Search to display the list of Repair codes                                                                                                    | 17 | Enable the <b>Resolved</b> check mark                                                                                                    |
| 20 Select Search to display the list of Cause Codes 21 Select Clear to clear any default search criteria 22 Select the OTHR (Other (Describe in Detail)) Cause code 23 Select Submit 24 Select the Search button next to the Repair Code field 25 Select Clear to clear any default search criteria 26 Select Search to display the list of Repair codes                                                                                                    | 18 | Select <b>Search</b> button next to the Cause field                                                                                                    |
| 21 Select Clear to clear any default search criteria 22 Select the OTHR (Other (Describe in Detail)) Cause code 23 Select Submit 24 Select the Search button next to the Repair Code field 25 Select Clear to clear any default search criteria 26 Select Search to display the list of Repair codes                                                                                                    | 19 | Select Clear to clear any default search criteria                                                                                                    |
| 22 Select the OTHR (Other (Describe in Detail)) Cause code 23 Select Submit 24 Select the Search button next to the Repair Code field 25 Select Clear to clear any default search criteria 26 Select Search to display the list of Repair codes                                                                                                    | 20 | Select <b>Search</b> to display the list of Cause Codes                                                                                                    |
| 23 Select Submit 24 Select the Search button next to the Repair Code field 25 Select Clear to clear any default search criteria 26 Select Search to display the list of Repair codes                                                                                                    | 21 | Select Clear to clear any default search criteria                                                                                                    |
| 24 Select the <b>Search</b> button next to the <b>Repair Code</b> field 25 Select <b>Clear</b> to clear any default search criteria 26 Select <b>Search</b> to display the list of Repair codes                                                                                                    | 22 | Select the OTHR (Other (Describe in Detail)) Cause code                                                                                                    |
| 25 Select Clear to clear any default search criteria 26 Select Search to display the list of Repair codes                                                                                                    | 23 | Select Submit                                                                                                    |
| 26 Select <b>Search</b> to display the list of Repair codes                                                                                                    | 24 | Select the <b>Search</b> button next to the <b>Repair Code</b> field                                                                                                    |
|                                                                                                    | 25 | Select Clear to clear any default search criteria                                                                                                    |
| 27 Select the OTHR (Other (Describe in Detail)) repair code                                                                                                    | 26 | Select <b>Search</b> to display the list of Repair codes                                                                                                    |
| 27 Gelect the OTTIN (Other (Describe in Detail)) repair code                                                                                                    | 27 | Select the OTHR (Other (Describe in Detail)) repair code                                                                                                    |

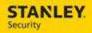

| 28 | Select Submit                                                                                                    |
|----|----------------------------------------------------------------------------------------------------|
| 29 | Enter notes indicating that the service order was referred to sales (or referred to install) in the <b>New Resolve Text</b> field |
| 30 | Select Save                                                                                                    |

#### 24. VIEWING THE SERVICE ORDER QUEUE FOR AN AST SERVICE ORDER

The following process will be used to review service orders that have been created for an AST account. These service orders should not be scheduled according to current policy; as STANLEY Security does not service these accounts. Should an order be created, business process should be followed to cancel the order.

| 1 | Type in Service Order in the Find field of the Ribbon                                                                                                    |
|---|----------------------------------------------------------------------------------------------------|
| 2 | Select the <b>AST Branch</b> View by using the drop down selection                                                                                                    |
| 3 | If service orders exist in the AST Branch queue, follow Cancel service order for Franchise Account on page 25, and use the AST Branch View as opposed to the Franchise view as listed in the scenario. |

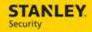

# **SERVICE ORDER CANCELLATION**

Use the following business process steps to cancel a Service Order. Separate scenarios exist for when the Service Order is cancelled at the customer's request, when a duplicate Service Order has been created, and when a Service Order was entered for the wrong customer.

#### 1. CUSTOMER'S REQUEST - TECH HAS NOT STARTED TRAVEL

| Type in <b>Service Order</b> in the <b>Find</b> field of the Ribbon                                                                     |
|----------------------------------------------------------------------------------------------------|
| Search for the service order created by entering part of the customer name in the <b>Customer Like</b> field and clicking <b>Search</b> |
| Select the service order by clicking on the hyperlink under the Request ID column                                                       |
| Select the <b>Search</b> icon next to the Sub Category field.                                                                           |
| Select Clear, then select Search                                                                                                    |
| Select CCAN / Customer Canceled by selecting the hyperlink                                                                              |
| Select the <b>Resolve</b> tab                                                                                                    |
| Select the <b>Search</b> button next to the <b>Cause</b> field                                                                          |
| Select Clear to clear any default search criteria                                                                                       |
| Select <b>Search</b> to display the list of Cause codes                                                                                 |
| Select the CANC (Request cancelled) Cause code                                                                                          |
| Select Submit                                                                                                    |
| Select the <b>Search</b> button next to the <b>Repair Code</b> field                                                                    |
| Select Clear to clear any default search criteria                                                                                       |
| Select <b>Search</b> to display the list of Repair codes                                                                                |
| Select the WKNC (Work not completed) repair code                                                                                        |
| Select the <b>Details</b> tab                                                                                                    |
| Select the Cancel tab located under the Details tab                                                                                     |
| Select the <b>Search</b> button next to the Cancel Reason field                                                                         |
| Select <b>CCAN</b> by clicking on the hyperlink under the Cancel Reason column                                                          |
| Enter a brief description of why the service order is being cancelled in the <b>Notes</b> field                                         |
| Select the Cancel button                                                                                                    |
| Select <b>Yes</b> to cancel the service order                                                                                           |
|                                                                                                    |

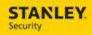

# 2. **DUPLICATE SERVICE ORDER**

| Type in Service Order in the Find field of the Ribbon  Search for the service order created by entering part of the customer name in the Customer Like field and clicking Search  Select the service order by clicking on the hyperlink under the Request ID column  Select the Search icon next to the Sub Category field.  Select Clear, then select Search  Select Apply  Select HCAN / Stanley Canceled by selecting the hyperlink  Select the Resolve tab  Select the Search button next to the Cause field  Select Clear to clear any default search criteria  Select Search to display the list of Cause code  Select Search button next to the Repair Code field  Select Search button next to the Repair Code field  Select Clear to clear any default search criteria  Select Search to display the list of Repair codes  Select Clear to clear any default search criteria  Select Search to display the list of Repair codes  Select Clear to clear any default search criteria  Select the WKNC (Work not completed) repair code  Select the Details tab  Select the Cancel tab located under the Details tab  Select the Cancel tab located under the Details tab  Select HCAN by clicking on the hyperlink under the Cancel Reason column  Enter a brief description of why the service order is being cancelled in the Notes field  Select Yes to cancel the service order |    |                                                                                                 |
|----------------------------------------------------------------------------------------------------|----|-------------------------------------------------------------------------------------------------|
| 2 Customer Like field and clicking Search 3 Select the service order by clicking on the hyperlink under the Request ID column 4 Select the Search icon next to the Sub Category field. 5 Select Clear, then select Search 6 Select HCAN / Stanley Canceled by selecting the hyperlink 7 Select Apply 8 Select the Resolve tab 9 Select the Search button next to the Cause field 10 Select Clear to clear any default search criteria 11 Select Search to display the list of Cause code 12 Select the CANC (Request cancelled) Cause code 13 Select Submit 14 Select Search button next to the Repair Code field 15 Select Clear to clear any default search criteria 16 Select Search to display the list of Repair codes 17 Select the WKNC (Work not completed) repair code 18 Select the Details tab 19 Select the Cancel tab located under the Details tab 20 Select the Search button next to the Cancel Reason field 21 Select HCAN by clicking on the hyperlink under the Cancel Reason column 22 Enter a brief description of why the service order is being cancelled in the Notes field 23 Select the Cancel button                                                                                                    | 1  | Type in <b>Service Order</b> in the <b>Find</b> field of the Ribbon                             |
| 4 Select the Search icon next to the Sub Category field. 5 Select Clear, then select Search 6 Select HCAN / Stanley Canceled by selecting the hyperlink 7 Select Apply 8 Select the Resolve tab 9 Select the Search button next to the Cause field 10 Select Clear to clear any default search criteria 11 Select Search to display the list of Cause codes 12 Select the CANC (Request cancelled) Cause code 13 Select Submit 14 Select Search button next to the Repair Code field 15 Select Clear to clear any default search criteria 16 Select Clear to clear any default search criteria 17 Select Search to display the list of Repair codes 18 Select the WKNC (Work not completed) repair code 19 Select the Details tab 19 Select the Cancel tab located under the Details tab 20 Select the Search button next to the Cancel Reason field 21 Select HCAN by clicking on the hyperlink under the Cancel Reason column 22 Enter a brief description of why the service order is being cancelled in the Notes field 23 Select the Cancel button                                                                                                    | 2  |                                                                                                 |
| 5 Select Clear, then select Search 6 Select HCAN / Stanley Canceled by selecting the hyperlink 7 Select Apply 8 Select the Resolve tab 9 Select the Search button next to the Cause field 10 Select Clear to clear any default search criteria 11 Select Search to display the list of Cause codes 12 Select the CANC (Request cancelled) Cause code 13 Select Submit 14 Select Search button next to the Repair Code field 15 Select Clear to clear any default search criteria 16 Select Search to display the list of Repair codes 17 Select the WKNC (Work not completed) repair code 18 Select the Details tab 19 Select the Cancel tab located under the Details tab 20 Select the Search button next to the Cancel Reason field 21 Select HCAN by clicking on the hyperlink under the Cancel Reason column 22 Enter a brief description of why the service order is being cancelled in the Notes field 23 Select the Cancel button                                                                                                    | 3  | Select the service order by clicking on the hyperlink under the Request ID column               |
| 6 Select HCAN / Stanley Canceled by selecting the hyperlink 7 Select Apply 8 Select the Resolve tab 9 Select the Search button next to the Cause field 10 Select Clear to clear any default search criteria 11 Select Search to display the list of Cause codes 12 Select the CANC (Request cancelled) Cause code 13 Select Submit 14 Select the Search button next to the Repair Code field 15 Select Clear to clear any default search criteria 16 Select Search to display the list of Repair codes 17 Select the WKNC (Work not completed) repair code 18 Select the Details tab 19 Select the Cancel tab located under the Details tab 20 Select the Search button next to the Cancel Reason field 21 Select HCAN by clicking on the hyperlink under the Cancel Reason column 22 Enter a brief description of why the service order is being cancelled in the Notes field 23 Select the Cancel button                                                                                                    | 4  | Select the <b>Search</b> icon next to the Sub Category field.                                   |
| Select Apply  Select the Resolve tab  Select the Search button next to the Cause field  Select Clear to clear any default search criteria  Select Search to display the list of Cause codes  Select the CANC (Request cancelled) Cause code  Select Submit  Select Search button next to the Repair Code field  Select Clear to clear any default search criteria  Select Search to display the list of Repair codes  Select Search to display the list of Repair code  Select the WKNC (Work not completed) repair code  Select the Details tab  Select the Cancel tab located under the Details tab  Select the Search button next to the Cancel Reason field  Select HCAN by clicking on the hyperlink under the Cancel Reason column  Enter a brief description of why the service order is being cancelled in the Notes field  Select the Cancel button                                                                                                    | 5  | Select Clear, then select Search                                                                |
| Select the Resolve tab  Select the Search button next to the Cause field  Select Clear to clear any default search criteria  Select Search to display the list of Cause codes  Select the CANC (Request cancelled) Cause code  Select Submit  Select Submit  Select the Search button next to the Repair Code field  Select Clear to clear any default search criteria  Select Search to display the list of Repair codes  Select the WKNC (Work not completed) repair code  Select the Details tab  Select the Cancel tab located under the Details tab  Select the Search button next to the Cancel Reason field  Select HCAN by clicking on the hyperlink under the Cancel Reason column  Enter a brief description of why the service order is being cancelled in the Notes field  Select the Cancel button                                                                                                    | 6  | Select <b>HCAN</b> / Stanley Canceled by selecting the hyperlink                                |
| 9 Select the Search button next to the Cause field 10 Select Clear to clear any default search criteria 11 Select Search to display the list of Cause codes 12 Select the CANC (Request cancelled) Cause code 13 Select Submit 14 Select the Search button next to the Repair Code field 15 Select Clear to clear any default search criteria 16 Select Search to display the list of Repair codes 17 Select the WKNC (Work not completed) repair code 18 Select the Details tab 19 Select the Cancel tab located under the Details tab 20 Select the Search button next to the Cancel Reason field 21 Select HCAN by clicking on the hyperlink under the Cancel Reason column 22 Enter a brief description of why the service order is being cancelled in the Notes field 23 Select the Cancel button                                                                                                    | 7  | Select Apply                                                                                    |
| 10 Select Clear to clear any default search criteria  11 Select Search to display the list of Cause codes  12 Select the CANC (Request cancelled) Cause code  13 Select Submit  14 Select the Search button next to the Repair Code field  15 Select Clear to clear any default search criteria  16 Select Search to display the list of Repair codes  17 Select the WKNC (Work not completed) repair code  18 Select the Details tab  19 Select the Cancel tab located under the Details tab  20 Select the Search button next to the Cancel Reason field  21 Select HCAN by clicking on the hyperlink under the Cancel Reason column  22 Enter a brief description of why the service order is being cancelled in the Notes field  23 Select the Cancel button                                                                                                    | 8  | Select the <b>Resolve</b> tab                                                                   |
| Select Search to display the list of Cause codes  Select the CANC (Request cancelled) Cause code  Select Submit  Select the Search button next to the Repair Code field  Select Clear to clear any default search criteria  Select Search to display the list of Repair codes  Select the WKNC (Work not completed) repair code  Select the Details tab  Select the Cancel tab located under the Details tab  Select the Search button next to the Cancel Reason field  Select HCAN by clicking on the hyperlink under the Cancel Reason column  Enter a brief description of why the service order is being cancelled in the Notes field  Select the Cancel button                                                                                                    | 9  | Select the <b>Search</b> button next to the <b>Cause</b> field                                  |
| Select the CANC (Request cancelled) Cause code  Select Submit  Select the Search button next to the Repair Code field  Select Clear to clear any default search criteria  Select Search to display the list of Repair codes  Select the WKNC (Work not completed) repair code  Select the Details tab  Select the Cancel tab located under the Details tab  Select the Search button next to the Cancel Reason field  Select HCAN by clicking on the hyperlink under the Cancel Reason column  Enter a brief description of why the service order is being cancelled in the Notes field  Select the Cancel button                                                                                                    | 10 | Select Clear to clear any default search criteria                                               |
| Select Submit  Select the Search button next to the Repair Code field  Select Clear to clear any default search criteria  Select Search to display the list of Repair codes  Select the WKNC (Work not completed) repair code  Select the Details tab  Select the Cancel tab located under the Details tab  Select the Search button next to the Cancel Reason field  Select HCAN by clicking on the hyperlink under the Cancel Reason column  Enter a brief description of why the service order is being cancelled in the Notes field  Select the Cancel button                                                                                                    | 11 | Select <b>Search</b> to display the list of Cause codes                                         |
| Select the Search button next to the Repair Code field  Select Clear to clear any default search criteria  Select Search to display the list of Repair codes  Select the WKNC (Work not completed) repair code  Select the Details tab  Select the Cancel tab located under the Details tab  Select the Search button next to the Cancel Reason field  Select HCAN by clicking on the hyperlink under the Cancel Reason column  Enter a brief description of why the service order is being cancelled in the Notes field  Select the Cancel button                                                                                                    | 12 | Select the CANC (Request cancelled) Cause code                                                  |
| Select Clear to clear any default search criteria  Select Search to display the list of Repair codes  Select the WKNC (Work not completed) repair code  Select the Details tab  Select the Cancel tab located under the Details tab  Select the Search button next to the Cancel Reason field  Select HCAN by clicking on the hyperlink under the Cancel Reason column  Enter a brief description of why the service order is being cancelled in the Notes field  Select the Cancel button                                                                                                    | 13 | Select <b>Submit</b>                                                                            |
| Select the WKNC (Work not completed) repair code  Select the Details tab  Select the Cancel tab located under the Details tab  Select the Search button next to the Cancel Reason field  Select HCAN by clicking on the hyperlink under the Cancel Reason column  Enter a brief description of why the service order is being cancelled in the Notes field  Select the Cancel button                                                                                                    | 14 | Select the <b>Search</b> button next to the <b>Repair Code</b> field                            |
| 17 Select the WKNC (Work not completed) repair code 18 Select the Details tab 19 Select the Cancel tab located under the Details tab 20 Select the Search button next to the Cancel Reason field 21 Select HCAN by clicking on the hyperlink under the Cancel Reason column 22 Enter a brief description of why the service order is being cancelled in the Notes field 23 Select the Cancel button                                                                                                    | 15 | Select Clear to clear any default search criteria                                               |
| 18 Select the <b>Details</b> tab  19 Select the <b>Cancel</b> tab located under the Details tab  20 Select the <b>Search</b> button next to the Cancel Reason field  21 Select <b>HCAN</b> by clicking on the hyperlink under the Cancel Reason column  22 Enter a brief description of why the service order is being cancelled in the <b>Notes</b> field  23 Select the <b>Cancel</b> button                                                                                                    | 16 | Select <b>Search</b> to display the list of Repair codes                                        |
| 19 Select the Cancel tab located under the Details tab 20 Select the Search button next to the Cancel Reason field 21 Select HCAN by clicking on the hyperlink under the Cancel Reason column 22 Enter a brief description of why the service order is being cancelled in the Notes field 23 Select the Cancel button                                                                                                    | 17 | Select the WKNC (Work not completed) repair code                                                |
| 20 Select the <b>Search</b> button next to the Cancel Reason field 21 Select <b>HCAN</b> by clicking on the hyperlink under the Cancel Reason column 22 Enter a brief description of why the service order is being cancelled in the <b>Notes</b> field 23 Select the <b>Cancel</b> button                                                                                                    | 18 | Select the <b>Details</b> tab                                                                   |
| 21 Select <b>HCAN</b> by clicking on the hyperlink under the Cancel Reason column  22 Enter a brief description of why the service order is being cancelled in the <b>Notes</b> field  23 Select the <b>Cancel</b> button                                                                                                    | 19 | Select the Cancel tab located under the Details tab                                             |
| Enter a brief description of why the service order is being cancelled in the <b>Notes</b> field  Select the <b>Cancel</b> button                                                                                                    | 20 | Select the <b>Search</b> button next to the Cancel Reason field                                 |
| 23 Select the Cancel button                                                                                                    | 21 | Select <b>HCAN</b> by clicking on the hyperlink under the Cancel Reason column                  |
|                                                                                                    | 22 | Enter a brief description of why the service order is being cancelled in the <b>Notes</b> field |
| 24 Select <b>Yes</b> to cancel the service order                                                                                                    | 23 | Select the Cancel button                                                                        |
|                                                                                                    | 24 | Select <b>Yes</b> to cancel the service order                                                   |

# 3. SERVICE ORDER ENTERED UNDER WRONG CUSTOMER

| 1 | Type in Service Order in the Find field of the Ribbon                                                                                                    |
|---|----------------------------------------------------------------------------------------------------|
| 2 | Search for the service order to be cancelled entering part of the customer name in the <b>Customer Like</b> field and selecting <b>Search</b> icon next to the Customer Like field |
| 3 | Select the Customer by selecting the customer name in the <b>Company</b> column                                                                                                    |

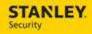

| 4  | Select the <b>Search</b>                                                                        |
|----|-------------------------------------------------------------------------------------------------|
| 5  | Select the Service Order to be cancelled from the Request ID column                             |
| 6  | Select the <b>Search</b> icon next to the Sub Category field.                                   |
| 7  | Select Clear, then select Search                                                                |
| 8  | Select <b>HCAN</b> / Stanley Canceled by selecting the hyperlink                                |
| 9  | Select Apply                                                                                    |
| 10 | Select the <b>Resolve</b> tab                                                                   |
| 11 | Select the <b>Search</b> button next to the <b>Cause</b> field                                  |
| 12 | Select Clear to clear any default search criteria                                               |
| 13 | Select <b>Search</b> to display the list of Cause codes                                         |
| 14 | Select the CANC (Request cancelled) Cause code                                                  |
| 15 | Select Submit                                                                                   |
| 16 | Select the <b>Search</b> button next to the <b>Repair Code</b> field                            |
| 17 | Select Clear to clear any default search criteria                                               |
| 18 | Select <b>Search</b> to display the list of Repair codes                                        |
| 19 | Select the WKNC (Work not completed) repair code                                                |
| 20 | Select the <b>Details</b> tab                                                                   |
| 21 | Select the Cancel tab located under the Details tab                                             |
| 22 | Select the <b>Search</b> button next to the Cancel Reason field                                 |
| 23 | Select <b>HCAN</b> by clicking on the hyperlink under the Cancel Reason column                  |
| 24 | Enter a brief description of why the service order is being cancelled in the <b>Notes</b> field |
| 25 | Select the Cancel button                                                                        |
| 26 | Select <b>Yes</b> to cancel the service order                                                   |

# 4. CANCEL SERVICE ORDER FOR FRANCHISE ACCOUNT

| 1 | Type in Service Order in the Find field of the Ribbon                             |
|---|-----------------------------------------------------------------------------------|
| 2 | Ensure the <b>Franchise</b> view is selected in the <b>View</b> drop down         |
| 3 | Select the service order by clicking on the hyperlink under the Request ID column |
| 4 | Select the <b>Search</b> icon next to the Sub Category field.                     |
| 5 | Select Clear, then select Search                                                  |
| 6 | Select <b>HCAN</b> / Stanley Canceled by selecting the hyperlink                  |
| 7 | Select Apply                                                                      |

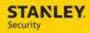

| 8  | Select the <b>Resolve</b> tab                                                                   |
|----|-------------------------------------------------------------------------------------------------|
| 9  | Select the <b>Search</b> button next to the <b>Cause</b> field                                  |
| 10 | Select Clear to clear any default search criteria                                               |
| 11 | Select <b>Search</b> to display the list of Cause codes                                         |
| 12 | Select the CANC (Request cancelled) Cause code                                                  |
| 13 | Select Submit                                                                                   |
| 14 | Select the <b>Search</b> button next to the <b>Repair Code</b> field                            |
| 15 | Select Clear to clear any default search criteria                                               |
| 16 | Select <b>Search</b> to display the list of Repair codes                                        |
| 17 | Select the WKNC (Work not completed) repair code                                                |
| 18 | Select the <b>Details</b> tab                                                                   |
| 19 | Select the Cancel tab located under the Details tab                                             |
| 20 | Select the <b>Search</b> button next to the Cancel Reason field                                 |
| 21 | Select <b>HCAN</b> by clicking on the hyperlink under the Cancel Reason column                  |
| 22 | Enter a brief description of why the service order is being cancelled in the <b>Notes</b> field |
| 23 | Select the Cancel button                                                                        |
| 24 | Select <b>Yes</b> to cancel the service order                                                   |

# 5. CANCEL A SERVICE ORDER: TECH EN ROUTE (TECH CLOSES ON MOBILE)

The following business process will be used to cancel a Service Order in which the technician has started travel to the customer site and the customer is requesting the service call be canceled. This will complete the service order in SBN and give the ability for the service manager to apply a trip charge according to business procedure.

| 1 | Tech has already started travel on mobile. Dispatch contacts tech to let them know the customer canceled.        |
|---|----------------------------------------------------------------------------------------------------|
| 2 | Tech should start work and immediately stop work on mobile                                                       |
| 3 | Tech should use the stop code PNC_CUSTOMER CANCELED on mobile                                                    |
| 4 | Tech should complete the checklist                                                                               |
| 5 | Tech should enter <b>Request Cancelled</b> as the cause code, enter <b>Work Not Completed</b> as the repair code |
| 6 | Tech should sign N/A as the customer signature, and type in Request Cancelled in the Signed By field             |
| 7 | Tech should sign the service request, select the Resolve checkmark and exit the ticket                           |

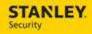

#### 6. CANCEL A SERVICE ORDER: TECH EN ROUTE (TECH UNABLE TO CLOSE ON MOBILE)

The following business process will be used to cancel a Service Order in which the technician has started travel to the customer site and the customer is requesting the service call be canceled. In this scenario, the technician is unable to complete the ticket on mobile. This will complete the service order in SBN and give the ability for the service manager to apply a trip charge according to business procedure.

| Type in Service Order in the Find field of the Ribbon  Search for the service order created by entering part of the customer name in the Customer Like field and clicking Search  Select the service order by clicking on the hyperlink under the Request ID column  Verify the Order Status is SA In-Route and the Labor Status is Not Started  Select the Dispatch Console Icon next to the Action Group field  Locate the Service Order on the Schedule Board, right click, and select Quick Activity Update  Under Activity Times, select Start by enabling the check box in the date and time fields  Under Activity Details, update the Disposition to Fulfilled  Select List to display a list of stop codes, then select CANC (PNC: Customer Cancelled) stop code by clicking on the hyperlink in the ID column  Under Activity Times, select Completion by enabling the check box in the date and time  Under Activity Times, select Completion by enabling the check box in the date and time  Select Save  Select the Completed tab and locate the Service Order  Right click on the Service Order, and select View Order  Select the Checklist Summary tab from Main  Open the Closure Checklist by selecting the Checklist ID hyperlink  Complete the Closure Checklist and select Apply.  Select the Resolve tab from Main  Enable the Resolved check mark  Select the Search button next to the Cause field  Select Search to display the list of Cause codes  Select Search to display the list of Cause code  Select Submit  Select Clear to clear any default search criteria  Select the Search button next to the Repair Code field |    |                                                                                                 |
|----------------------------------------------------------------------------------------------------|----|-------------------------------------------------------------------------------------------------|
| Select the service order by clicking on the hyperlink under the Request ID column  Verify the Order Status is SA In-Route and the Labor Status is Not Started  Select the Dispatch Console Icon next to the Action Group field  Locate the Service Order on the Schedule Board, right click, and select Quick Activity Update  Under Activity Times, select Start by enabling the check box in the date and time fields  Under Activity Details, update the Disposition to Fulfilled  Select List to display a list of stop codes, then select CANC (PNC: Customer Cancelled) stop code by clicking on the hyperlink in the ID column  Under Activity Times, select Completion by enabling the check box in the date and time  Select Save  Select the Completed tab and locate the Service Order  Right click on the Service Order, and select View Order  Select the Checklist Summary tab from Main  Open the Closure Checklist by selecting the Checklist ID hyperlink  Complete the Closure Checklist and select Apply.  Select the Resolve tab from Main  Enable the Resolved check mark  Select the Search button next to the Cause field  Select Search to display the list of Cause code  Select Submit  Select Submit  Select the Search button next to the Repair Code field                                                                                                    | 1  | Type in Service Order in the Find field of the Ribbon                                           |
| Verify the Order Status is SA In-Route and the Labor Status is Not Started  Select the Dispatch Console Icon next to the Action Group field  Locate the Service Order on the Schedule Board, right click, and select Quick Activity Update  Under Activity Times, select Start by enabling the check box in the date and time fields  Under Activity Details, update the Disposition to Fulfilled  Select List to display a list of stop codes, then select CANC (PNC: Customer Cancelled) stop code by clicking on the hyperlink in the ID column  Under Activity Times, select Completion by enabling the check box in the date and time  Select Save  Select the Completed tab and locate the Service Order  Right click on the Service Order, and select View Order  Reght click on the Service Order, and select View Order  Select the Checklist Summary tab from Main  Open the Closure Checklist by selecting the Checklist ID hyperlink  Complete the Closure Checklist and select Apply.  Select the Resolve tab from Main  Enable the Resolve tab from Main  Select the Search button next to the Cause field  Select Clear to clear any default search criteria  Select Search to display the list of Cause code  Select Submit  Select Submit  Select the Search button next to the Repair Code field                                                                                                    | 2  |                                                                                                 |
| Select the Dispatch Console Icon next to the Action Group field  Locate the Service Order on the Schedule Board, right click, and select Quick Activity Update  7 Under Activity Times, select Start by enabling the check box in the date and time fields  8 Under Activity Details, update the Disposition to Fulfilled  9 Select List to display a list of stop codes, then select CANC (PNC: Customer Cancelled) stop code by clicking on the hyperlink in the ID column  10 Under Activity Times, select Completion by enabling the check box in the date and time  11 Select Save  12 Select the Completed tab and locate the Service Order  13 Right click on the Service Order, and select View Order  14 Select the Checklist Summary tab from Main  15 Open the Closure Checklist by selecting the Checklist ID hyperlink  16 Complete the Closure Checklist and select Apply.  17 Select the Resolve tab from Main  18 Enable the Resolved check mark  19 Select the Search button next to the Cause field  20 Select Clear to clear any default search criteria  21 Select Search to display the list of Cause codes  22 Select Submit  23 Select Submit  24 Select the Search button next to the Repair Code field                                                                                                    | 3  | Select the service order by clicking on the hyperlink under the Request ID column               |
| Locate the Service Order on the Schedule Board, right click, and select Quick Activity Update  7 Under Activity Times, select Start by enabling the check box in the date and time fields  8 Under Activity Details, update the Disposition to Fulfilled  9 Select List to display a list of stop codes, then select CANC (PNC: Customer Cancelled) stop code by clicking on the hyperlink in the ID column  10 Under Activity Times, select Completion by enabling the check box in the date and time  11 Select Save  12 Select the Completed tab and locate the Service Order  13 Right click on the Service Order, and select View Order  14 Select the Checklist Summary tab from Main  15 Open the Closure Checklist by selecting the Checklist ID hyperlink  16 Complete the Closure Checklist and select Apply.  17 Select the Resolve tab from Main  18 Enable the Resolved check mark  19 Select Clear to clear any default search criteria  20 Select Clear to clear any default search criteria  21 Select Search to display the list of Cause codes  22 Select the CANC (Request cancelled) Cause code  23 Select Submit  24 Select the Search button next to the Repair Code field                                                                                                    | 4  | Verify the Order Status is SA In-Route and the Labor Status is Not Started                      |
| Under Activity Times, select Start by enabling the check box in the date and time fields Under Activity Details, update the Disposition to Fulfilled Select List to display a list of stop codes, then select CANC (PNC: Customer Cancelled) stop code by clicking on the hyperlink in the ID column Under Activity Times, select Completion by enabling the check box in the date and time Select Save Select the Completed tab and locate the Service Order Right click on the Service Order, and select View Order Select the Checklist Summary tab from Main Open the Closure Checklist by selecting the Checklist ID hyperlink Complete the Closure Checklist and select Apply. Select the Resolve tab from Main Enable the Resolved check mark Select the Search button next to the Cause field Select Clear to clear any default search criteria Select Search to display the list of Cause codes Select Submit Select the Search button next to the Repair Code field                                                                                                    | 5  | Select the Dispatch Console Icon next to the Action Group field                                 |
| 8 Under Activity Details, update the Disposition to Fulfilled 9 Select List to display a list of stop codes, then select CANC (PNC: Customer Cancelled) stop code by clicking on the hyperlink in the ID column 10 Under Activity Times, select Completion by enabling the check box in the date and time 11 Select Save 12 Select the Completed tab and locate the Service Order 13 Right click on the Service Order, and select View Order 14 Select the Checklist Summary tab from Main 15 Open the Closure Checklist by selecting the Checklist ID hyperlink 16 Complete the Closure Checklist and select Apply. 17 Select the Resolve tab from Main 18 Enable the Resolved check mark 19 Select the Search button next to the Cause field 20 Select Clear to clear any default search criteria 21 Select Search to display the list of Cause codes 22 Select the CANC (Request cancelled) Cause code                                                                                                    | 6  |                                                                                                 |
| Select List to display a list of stop codes, then select CANC (PNC: Customer Cancelled) stop code by clicking on the hyperlink in the ID column  Under Activity Times, select Completion by enabling the check box in the date and time  Select Save  Select the Completed tab and locate the Service Order  Right click on the Service Order, and select View Order  Select the Checklist Summary tab from Main  Open the Closure Checklist by selecting the Checklist ID hyperlink  Complete the Closure Checklist and select Apply.  Select the Resolve tab from Main  Enable the Resolved check mark  Select the Search button next to the Cause field  Select Clear to clear any default search criteria  Select Search to display the list of Cause codes  Select Submit  Select the Search button next to the Repair Code field                                                                                                    | 7  | Under Activity Times, select <b>Start</b> by enabling the check box in the date and time fields |
| Cancelled) stop code by clicking on the hyperlink in the ID column  Under Activity Times, select Completion by enabling the check box in the date and time  Select Save  Select the Completed tab and locate the Service Order  Right click on the Service Order, and select View Order  Select the Checklist Summary tab from Main  Open the Closure Checklist by selecting the Checklist ID hyperlink  Complete the Closure Checklist and select Apply.  Select the Resolve tab from Main  Enable the Resolved check mark  Select the Search button next to the Cause field  Select Clear to clear any default search criteria  Select Search to display the list of Cause codes  Select the CANC (Request cancelled) Cause code  Select Submit                                                                                                    | 8  | Under Activity Details, update the <b>Disposition</b> to Fulfilled                              |
| time  11 Select Save  12 Select the Completed tab and locate the Service Order  13 Right click on the Service Order, and select View Order  14 Select the Checklist Summary tab from Main  15 Open the Closure Checklist by selecting the Checklist ID hyperlink  16 Complete the Closure Checklist and select Apply.  17 Select the Resolve tab from Main  18 Enable the Resolved check mark  19 Select the Search button next to the Cause field  20 Select Clear to clear any default search criteria  21 Select Search to display the list of Cause codes  22 Select Submit  24 Select the Search button next to the Repair Code field                                                                                                    | 9  | ·                                                                                               |
| 12 Select the Completed tab and locate the Service Order 13 Right click on the Service Order, and select View Order 14 Select the Checklist Summary tab from Main 15 Open the Closure Checklist by selecting the Checklist ID hyperlink 16 Complete the Closure Checklist and select Apply. 17 Select the Resolve tab from Main 18 Enable the Resolved check mark 19 Select the Search button next to the Cause field 20 Select Clear to clear any default search criteria 21 Select Search to display the list of Cause codes 22 Select the CANC (Request cancelled) Cause code 23 Select Submit 24 Select the Search button next to the Repair Code field                                                                                                    | 10 |                                                                                                 |
| Right click on the Service Order, and select View Order  14 Select the Checklist Summary tab from Main  15 Open the Closure Checklist by selecting the Checklist ID hyperlink  16 Complete the Closure Checklist and select Apply.  17 Select the Resolve tab from Main  18 Enable the Resolved check mark  19 Select the Search button next to the Cause field  20 Select Clear to clear any default search criteria  21 Select Search to display the list of Cause codes  22 Select the CANC (Request cancelled) Cause code  23 Select Submit  24 Select the Search button next to the Repair Code field                                                                                                    | 11 | Select Save                                                                                     |
| 14 Select the Checklist Summary tab from Main 15 Open the Closure Checklist by selecting the Checklist ID hyperlink 16 Complete the Closure Checklist and select Apply. 17 Select the Resolve tab from Main 18 Enable the Resolved check mark 19 Select the Search button next to the Cause field 20 Select Clear to clear any default search criteria 21 Select Search to display the list of Cause codes 22 Select the CANC (Request cancelled) Cause code 23 Select Submit 24 Select the Search button next to the Repair Code field                                                                                                    | 12 | Select the Completed tab and locate the Service Order                                           |
| 15 Open the Closure Checklist by selecting the Checklist ID hyperlink 16 Complete the Closure Checklist and select Apply. 17 Select the Resolve tab from Main 18 Enable the Resolved check mark 19 Select the Search button next to the Cause field 20 Select Clear to clear any default search criteria 21 Select Search to display the list of Cause codes 22 Select the CANC (Request cancelled) Cause code 23 Select Submit 24 Select the Search button next to the Repair Code field                                                                                                    | 13 | Right click on the Service Order, and select View Order                                         |
| 16 Complete the Closure Checklist and select Apply.  17 Select the Resolve tab from Main  18 Enable the Resolved check mark  19 Select the Search button next to the Cause field  20 Select Clear to clear any default search criteria  21 Select Search to display the list of Cause codes  22 Select the CANC (Request cancelled) Cause code  23 Select Submit  24 Select the Search button next to the Repair Code field                                                                                                    | 14 | Select the Checklist Summary tab from Main                                                      |
| 17 Select the Resolve tab from Main  18 Enable the Resolved check mark  19 Select the Search button next to the Cause field  20 Select Clear to clear any default search criteria  21 Select Search to display the list of Cause codes  22 Select the CANC (Request cancelled) Cause code  23 Select Submit  24 Select the Search button next to the Repair Code field                                                                                                    | 15 | Open the Closure Checklist by selecting the Checklist ID hyperlink                              |
| 18 Enable the Resolved check mark  19 Select the Search button next to the Cause field  20 Select Clear to clear any default search criteria  21 Select Search to display the list of Cause codes  22 Select the CANC (Request cancelled) Cause code  23 Select Submit  24 Select the Search button next to the Repair Code field                                                                                                    | 16 | Complete the Closure Checklist and select <b>Apply</b> .                                        |
| 19 Select the Search button next to the Cause field 20 Select Clear to clear any default search criteria 21 Select Search to display the list of Cause codes 22 Select the CANC (Request cancelled) Cause code 23 Select Submit 24 Select the Search button next to the Repair Code field                                                                                                    | 17 | Select the <b>Resolve</b> tab from Main                                                         |
| 20 Select Clear to clear any default search criteria 21 Select Search to display the list of Cause codes 22 Select the CANC (Request cancelled) Cause code 23 Select Submit 24 Select the Search button next to the Repair Code field                                                                                                    | 18 | Enable the <b>Resolved</b> check mark                                                           |
| 21 Select Search to display the list of Cause codes 22 Select the CANC (Request cancelled) Cause code 23 Select Submit 24 Select the Search button next to the Repair Code field                                                                                                    | 19 | Select the <b>Search</b> button next to the <b>Cause</b> field                                  |
| 22 Select the CANC (Request cancelled) Cause code 23 Select Submit 24 Select the Search button next to the Repair Code field                                                                                                    | 20 | Select Clear to clear any default search criteria                                               |
| 23 Select Submit 24 Select the Search button next to the Repair Code field                                                                                                    | 21 | Select <b>Search</b> to display the list of Cause codes                                         |
| 24 Select the <b>Search</b> button next to the <b>Repair Code</b> field                                                                                                    | 22 | Select the CANC (Request cancelled) Cause code                                                  |
| · · · · · · · · · · · · · · · · · · ·                                                                                                    | 23 | Select Submit                                                                                   |
| 25 Select <b>Clear</b> to clear any default search criteria                                                                                                    | 24 | Select the <b>Search</b> button next to the <b>Repair Code</b> field                            |
|                                                                                                    | 25 | Select Clear to clear any default search criteria                                               |

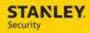

| 26 | Select <b>Search</b> to display the list of Repair codes                                                                                                    |
|----|----------------------------------------------------------------------------------------------------|
| 27 | Select the WKNC (Work not completed) repair code                                                                                                    |
| 28 | Select Submit                                                                                                    |
| 29 | Enter notes indicating that the customer cancelled the request in the <b>New Resolve Text</b> field                                                                                                    |
| 30 | Select Apply                                                                                                    |
| 31 | Select Save                                                                                                    |
| 32 | Since a technician was assigned and the service order dispatched to mobile, in order for the ticket to be removed from the technician's device, they must sign <b>N/A</b> as the customer signature, type in <b>Request Cancelled in the Signed By field,</b> sign the service request, and exit the ticket |

#### 7. CANCEL A SERVICE ORDER: TECH STARTED WORK

The following business process will be used to cancel a Service Order in which the technician has started work at the customer site and the customer is requesting the service call be canceled. In this scenario, the technician is unable to complete the ticket on mobile.

| 1  | Type in Service Order in the Find field of the Ribbon                                                                                                    |
|----|----------------------------------------------------------------------------------------------------|
| 2  | Search for the service order created by entering part of the customer name in the <b>Customer Like</b> field and clicking <b>Search</b>                       |
| 3  | Select the service order by clicking on the hyperlink under the Request ID column                                                                             |
| 4  | Verify the Order Status is SA On-Site and the Labor Status is In Process                                                                                      |
| 5  | Select the <b>Dispatch Console Icon</b> next to the <b>Action Group</b> field                                                                                 |
| 6  | Locate the Service Order on the Schedule Board, right click, and select <b>Quick Activity Update</b>                                                          |
| 7  | Under Activity Details, update the <b>Disposition</b> to Fulfilled                                                                                            |
| 8  | Select <b>List</b> to display a list of stop codes, then select <b>CANC</b> (PNC: Customer Cancelled) stop code by clicking on the hyperlink in the ID column |
| 9  | Under Activity Times, select <b>Completion</b> by enabling the check box in the date and time                                                                 |
| 10 | Select Save                                                                                                    |
| 11 | Select the <b>Completed</b> tab and locate the Service Order                                                                                                  |
| 12 | Right click on the Service Order, and select <b>View Order</b>                                                                                                |
| 13 | Select the Checklist Summary tab from Main                                                                                                    |
| 14 | Open the Closure Checklist by selecting the Checklist ID hyperlink                                                                                            |
| 15 | Complete the Closure Checklist and select <b>Apply</b> .                                                                                                    |

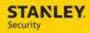

| 16 | Select the <b>Resolve</b> tab from Main                                                                                                    |
|----|----------------------------------------------------------------------------------------------------|
| 17 | Enable the <b>Resolved</b> check mark                                                                                                    |
| 18 | Select the <b>Search</b> button next to the <b>Cause</b> field                                                                                                    |
| 19 | Select Clear to clear any default search criteria                                                                                                    |
| 20 | Select <b>Search</b> to display the list of Cause codes                                                                                                    |
| 21 | Select the CANC (Request cancelled) Cause code                                                                                                    |
| 22 | Select Submit                                                                                                    |
| 23 | Select the <b>Search</b> button next to the <b>Repair Code</b> field                                                                                                    |
| 24 | Select Clear to clear any default search criteria                                                                                                    |
| 25 | Select <b>Search</b> to display the list of Repair codes                                                                                                    |
| 26 | Select the WKNC (Work not completed) repair code                                                                                                    |
| 27 | Select Submit                                                                                                    |
| 28 | Enter notes indicating that the customer cancelled the request in the <b>New Resolve Text</b> field                                                                                                    |
| 29 | Select Apply                                                                                                    |
| 30 | Select Save                                                                                                    |
| 31 | Since a technician was assigned and the service order dispatched to mobile, in order for the ticket to be removed from the technician's device, they must sign <b>N/A</b> as the customer signature, type in <b>Request Cancelled in the Signed By field,</b> sign the service request, and exit the ticket |

#### 8. CANCEL A SERVICE ORDER: TECH RESOLVED ORDER AS INCOMPLETE

The following business process will be used to cancel a Service Order in which the technician has resolved the order as incomplete, and the customer wishes to cancel the order for the return trip.

| 1 | Type in <b>Service Order</b> in the <b>Find</b> field of the Ribbon                                                       |
|---|----------------------------------------------------------------------------------------------------|
| 2 | Search for the service order created by entering part of the customer name in the Customer Like field and clicking Search |
| 3 | Select the service order by clicking on the hyperlink under the Request ID column                                         |
| 4 | Select the <b>Activities</b> tab                                                                                          |
| 5 | Verify there are 2 Labor activities, one is Fulfilled and the other is Open                                               |
| 6 | Select the Open Labor activity by clicking on it and click <b>Zoom</b>                                                    |
| 7 | Enter your credentials in the SA field                                                                                    |
| 8 | Select the drop down list in the Disposition field                                                                        |
| 9 | Change the disposition to <b>Not Done</b>                                                                                 |

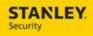

| 10 | Select Apply                                                                                                    |
|----|----------------------------------------------------------------------------------------------------|
| 11 | Select the Checklist Summary tab from Main                                                                           |
| 12 | Open the Closure Checklist by selecting the Checklist ID hyperlink                                                   |
| 13 | Complete the Closure Checklist and select <b>Apply</b> (only complete if the technician did not complete previously) |
| 14 | Select the <b>Resolve</b> tab                                                                                        |
| 15 | Enable the <b>Resolved</b> check mark                                                                                |
| 16 | Select the <b>Search</b> button next to the <b>Cause</b> field                                                       |
| 17 | Select Clear to clear any default search criteria                                                                    |
| 18 | Select <b>Search</b> to display the list of Cause codes                                                              |
| 19 | Select the CANC (Request cancelled) Cause code                                                                       |
| 20 | Select Submit                                                                                                    |
| 21 | Select the <b>Search</b> button next to the <b>Repair Code</b> field                                                 |
| 22 | Select Clear to clear any default search criteria                                                                    |
| 23 | Select <b>Search</b> to display the list of Repair codes                                                             |
| 24 | Select the WKNC (Work not completed) repair code                                                                     |
| 25 | Select Submit                                                                                                    |
| 26 | Enter notes indicating that the customer cancelled the request in the <b>New Resolve</b> Text field                  |
| 27 | Select Apply                                                                                                    |
| 28 | Select Save                                                                                                    |

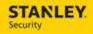

#### **TAC WORKFLOW**

Use the following business process steps to complete a Service Order as a TAC team member. TAC will review NSIN Open tickets only. They will not review a ticket that has been allocated or assigned to a technician. NSIN tickets will not display on the Dispatch Console. If TAC cannot resolve over the phone, the Sub Category must be changed to NSVR.

#### 1. TAC REVIEWS SERVICE ORDER QBE

| 1 | Type in Service Order in the Find field of the Ribbon                                                |
|---|----------------------------------------------------------------------------------------------------|
| 2 | Ensure the <b>TAC</b> view is selected in the <b>View</b> drop down                                  |
| 3 | Review the Service Order problem descriptions looking for issues that can be resolved over the phone |
| 4 | Select the Service Order by selecting the Request ID number                                          |

#### 2. TAC RESOLVES ISSUE OVER THE PHONE

| 1  | Type in <b>Service Order</b> in the <b>Find</b> field of the Ribbon                             |
|----|-------------------------------------------------------------------------------------------------|
| 2  | Enter Service Order Number in Request ID field                                                  |
| 3  | Select <b>Search</b> button                                                                     |
| 4  | Select the Customer by clicking the hyperlink under the Request ID column                       |
| 5  | Select the <b>Search</b> icon next to the Sub Category field.                                   |
| 6  | Select Clear, then select Search                                                                |
| 7  | Select <b>HCAN</b> / Stanley Canceled by selecting the hyperlink                                |
| 8  | Select Apply                                                                                    |
| 9  | Select the <b>Activities</b> tab                                                                |
| 10 | Select the Labor activity then select Zoom                                                      |
| 11 | Type in <b>Your Name</b> in the <b>SA</b> field                                                 |
| 12 | Select Apply                                                                                    |
| 13 | Select the <b>Details</b> tab                                                                   |
| 14 | Select the Cancel tab located under the Details tab                                             |
| 15 | Select the <b>Search</b> button next to the Cancel Reason field                                 |
| 16 | Select <b>HCAN</b> by clicking on the hyperlink under the Cancel Reason column                  |
| 17 | Enter a brief description of why the service order is being cancelled in the <b>Notes</b> field |
| 18 | Select the Cancel button                                                                        |
| 19 | Select Yes to cancel the service order                                                          |

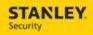

# 3. TAC CANNOT RESOLVE ISSUE OVER THE PHONE

| 1 | Type in <b>Service Order</b> in the <b>Find</b> field of the Ribbon                                                                                                  |
|---|----------------------------------------------------------------------------------------------------|
| 2 | Enter Service Order Number in Request ID field                                                                                                    |
| 3 | Select Search                                                                                                    |
| 4 | Select the Service Order by clicking the hyperlink under the Request ID column                                                                                       |
| 5 | On the <b>Service Info</b> tab, enter information regarding the steps taken in the attempt to resolve the issue over the phone in the <b>New Problem Notes</b> field |
| 6 | Change the Sub Category to NSVR                                                                                                    |
| 7 | Select Apply, then Save                                                                                                    |

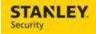

# **UPDATING EXISTING SERVICE ORDERS**

Use the following business process steps to update information on an existing Service Order.

#### 1. UPDATE PROBLEM NOTES

| 1 | Type in <b>Service Order</b> in the <b>Find</b> field of the Ribbon                                              |
|---|----------------------------------------------------------------------------------------------------|
| 2 | Enter Customer Name in Customer Like field                                                                       |
| 3 | Select <b>Search</b> button                                                                                      |
| 4 | Select the Customer by clicking the hyperlink under the Request ID column                                        |
| 5 | Enter the information pertinent to why this service order is being updated in the <b>New Problem Notes</b> field |
| 6 | Select Apply                                                                                                    |
| 7 | Confirm the <b>Priority</b> field is incremented by 1                                                            |
| 8 | Select Save                                                                                                    |
| 9 | Once the updated problem notes have been reviewed, manually set the priority back to the original value          |

#### 2. UPDATE CONTACT NAMES

| 1  | Type in <b>Service Order</b> in the <b>Find</b> field of the Ribbon                                              |
|----|----------------------------------------------------------------------------------------------------|
| 2  | Enter Customer Name in Customer Like field                                                                       |
| 3  | Select <b>Search</b> button                                                                                      |
| 4  | Select the Customer by clicking the hyperlink under the Request ID column                                        |
| 5  | Enter the new contact in the <b>Contact</b> field                                                                |
| 6  | Enter the information pertinent to why this service order is being updated in the <b>New Problem Notes</b> field |
| 7  | Select Apply                                                                                                    |
| 8  | Confirm the <b>Priority</b> field is incremented by 1                                                            |
| 9  | Select Save                                                                                                    |
| 10 | Once the updated problem notes have been reviewed, manually set the priority back to the original value          |

### 3. UPDATING THE DEFAULT ACTIVITY DURATION

| 1 | Type in <b>Service Order</b> in the <b>Find</b> field of the Ribbon       |
|---|---------------------------------------------------------------------------|
| 2 | Enter Customer Name in Customer Like field                                |
| 3 | Select Search button                                                      |
| 4 | Select the Customer by clicking the hyperlink under the Request ID column |
| 5 | Select the <b>Activities</b> tab                                          |

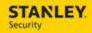

| 6  | Select the <b>Labor</b> activity, and select <b>Zoom</b>                                                         |
|----|----------------------------------------------------------------------------------------------------|
| 7  | Select the <b>Duration</b> field, and update the default duration to the desired duration                        |
| 8  | Enter the information pertinent to why this service order is being updated in the <b>New Problem Notes</b> field |
| 9  | Select Apply                                                                                                    |
| 10 | Confirm the <b>Priority</b> field is incremented by 1                                                            |
| 11 | Select Save                                                                                                    |
| 12 | Once the updated problem notes have been reviewed, manually set the priority back to the original value          |

#### 4. ADDING A PART TO THE SERVCE ORDER IN BACK OFFICE - PART INSTALLED

The following process will be used to add a part, which has been installed at the customer location, to the service order from the back office.

| 1  | Type in <b>Service Order</b> in the <b>Find</b> field of the Ribbon                                                                                          |
|----|----------------------------------------------------------------------------------------------------|
| 2  | Enter Customer Name in Customer Like field                                                                                                    |
| 3  | Select <b>Search</b> button                                                                                                    |
| 4  | Select the Customer by clicking the hyperlink under the <b>Request ID</b> column                                                                             |
| 5  | Select the <b>Materials</b> tab                                                                                                    |
| 6  | Select Add                                                                                                    |
| 7  | Select <b>Search</b> button next to the Product ID field                                                                                                    |
| 8  | Search for the part by entering a portion of the part number, SBN part number in the Product ID field, or in the Description field. % is the wildcard search |
| 9  | Select Search                                                                                                    |
| 10 | Select the part by selecting the hyperlink                                                                                                    |
| 11 | Change the <b>Disposition</b> to <b>Fulfilled</b>                                                                                                    |
| 12 | Select Apply                                                                                                    |

#### 5. ADDING A PART TO THE SERVCE ORDER IN BACK OFFICE - PART NEEDED

The following process will be used to add a part, which needs to be ordered for the customer, to the service order from the back office. After the part is added, the Labor Activity should be resolved as "ADDL EQUIP REQD". This will initiate the Parts Pending Process in back office.

| 1 | Type in Service Order in the Find field of the Ribbon |
|---|-------------------------------------------------------|
| 2 | Enter Customer Name in Customer Like field            |
| 3 | Select <b>Search</b> button                           |

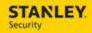

| 4  | Select the Customer by clicking the hyperlink under the <b>Request ID</b> column                                                                             |
|----|----------------------------------------------------------------------------------------------------|
| 5  | Select the <b>Materials</b> tab                                                                                                    |
| 6  | Select Add                                                                                                    |
| 7  | Select <b>Search</b> button next to the Product ID field                                                                                                    |
| 8  | Search for the part by entering a portion of the part number, SBN part number in the Product ID field, or in the Description field. % is the wildcard search |
| 9  | Select Search                                                                                                    |
| 10 | Select the part by selecting the hyperlink                                                                                                    |
| 11 | Leave the Disposition as Open                                                                                                    |
| 12 | Select Apply                                                                                                    |

#### 6. ACCOUNTING FOR PENDING PARTS AND PARTS RECEIVED - INTERFACE DRIVEN

The interface driven parts pending process is dependent on the technician using the Stop Code of "Add'l Equip Reqd" on the mobile device. Users will be able to manually move the process along. The Materials Needed View will only display Service Orders that have a part that is Open/Needed. If a technician does not add a part on mobile as Open/Needed (or back office user does not add part on the service order), the Service Order will not display in the Materials Needed QBE.

| 1  | Type in <b>Service Order</b> in the <b>Find</b> field of the Ribbon                                                                                  |
|----|----------------------------------------------------------------------------------------------------|
| 2  | Select the Materials Needed view from the View dropdown                                                                                              |
| 3  | Review the Service Orders requiring parts to be ordered                                                                                              |
| 4  | In SBN, the status of the Service Request is <b>PEND</b> . This was updated when the Tech entered the stop code of Add'l Equip Reqd.                 |
| 5  | In Astea, the Service Order sub-category will be updated with a sub-category of <b>Pending: Parts</b> via an interface                               |
| 6  | Procure the needed parts using the current parts procurement process                                                                                 |
| 7  | In Astea, locate the Service Order from the Service Order QBE, Select the Service Order by clicking the hyperlink under the <b>Request ID</b> column |
| 8  | Change the <b>Sub Category</b> to <b>Parts on Order</b> to indicate the parts have been ordered, Select <b>Save</b>                                  |
| 9  | In SBN, the Service Order will be updated with a status of <b>PORD</b> to indicate the parts have been ordered                                       |
| 10 | In Astea, locate the Service Order from the Service Order QBE, Select the Service Order by clicking the hyperlink under the <b>Request ID</b> column |
| 11 | Change update the <b>Sub Category</b> to <b>Parts in</b> to indicate the parts have been received, Select <b>Save</b>                                |
| 12 | In SBN, the Service Order will be updated with a status of <b>PTIN</b> to indicate the parts have been received                                      |

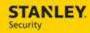

| 13 | In Astea, type in <b>Service Order</b> in the <b>Find</b> field of the Ribbon                                    |
|----|----------------------------------------------------------------------------------------------------|
| 14 | Select the <b>Materials Needed</b> view from the View dropdown                                                   |
| 15 | Review the Service Orders with a sub-category of Parts in                                                        |
| 16 | Select the Service Order by clicking the hyperlink under the Request ID column                                   |
| 17 | Select the <b>Activities</b> tab                                                                                 |
| 18 | There are two labor activities (one fulfilled and one is open) and one SBN_Parts activity displayed in the table |
| 19 | Select the SBN_Parts activity by clicking on it and click <b>Zoom</b>                                            |
| 20 | Confirm the <b>Stop Code</b> field reflects <b>SBN Processes Complete</b> as it was completed by the interface   |
| 21 | Select Back to List                                                                                              |

#### 7. ACCOUNTING FOR PENDING PARTS AND PARTS RECEIVED - MANUAL INTERVENTION

The following process will be used when the technician does not use the Stop Code of "Add'l Equip Reqd" on the mobile device. The Materials Needed View will only display Service Orders that have a part that is Open/Needed. If a technician does not add a part on mobile as Open/Needed (or back office user does not add part on the service order), the Service Order will not display in the Materials Needed QBE

| 1  | Type in Service Order in the Find field of the Ribbon                                                                                                |
|----|----------------------------------------------------------------------------------------------------|
| 2  | Select the Materials Needed view from the View dropdown                                                                                              |
| 3  | Review the Service Orders requiring parts to be ordered                                                                                              |
| 4  | Select the Service Order to be updated by clicking the hyperlink under the <b>Request ID</b> column                                                  |
| 5  | Change the Sub Category to Pending: Parts, Select Save                                                                                               |
| 6  | In SBN, the status of the Service Order will be updated to <b>PEND</b>                                                                               |
| 7  | Procure the needed parts using the current parts procurement process                                                                                 |
| 8  | In Astea, locate the Service Order from the Service Order QBE, Select the Service Order by clicking the hyperlink under the <b>Request ID</b> column |
| 9  | Change the <b>Sub Category</b> to <b>Parts on Order</b> to indicate the parts have been ordered, Select <b>Save</b>                                  |
| 10 | In SBN, the Service Order will be updated with a status of <b>PORD</b> to indicate the parts have been ordered                                       |
| 11 | In Astea, locate the Service Order from the Service Order QBE, Select the Service Order by clicking the hyperlink under the <b>Request ID</b> column |
| 12 | Change the <b>Sub Category</b> to <b>Parts in</b> to indicate the parts have been received, Select <b>Save</b>                                       |
| 13 | In SBN, the Service Order will be updated with a status of <b>PTIN</b> to indicate the parts                                                         |

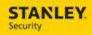

|    | have been received                                                                       |
|----|------------------------------------------------------------------------------------------|
| 14 | In Astea, type in <b>Service Order</b> in the <b>Find</b> field of the Ribbon            |
| 15 | Select the Materials Needed view from the View dropdown                                  |
| 16 | Review the Service Orders with a sub-category of Parts in                                |
| 17 | Select the Service Order by clicking the hyperlink under the Request ID column           |
| 18 | Select the <b>Activities</b> tab                                                         |
| 19 | Validate there is an Open Labor Activity to schedule                                     |
| 20 | If there is not an Open Labor Activity, Select <b>Add</b> to create a new Labor Activity |
| 21 | Select the <b>Search</b> icon next to the <b>Activity</b> field                          |
| 22 | Select the <b>Labor</b> Activity by clicking in the <b>Activity</b> column               |
| 23 | Select Apply                                                                             |
| 24 | Select Save                                                                              |

# 8. REVIEWING PANEL LOCATION, TELCO LOCATION, AND TELCO NUMBER

| 1 | Type in <b>Service Order</b> in the <b>Find</b> field of the Ribbon                                                                   |
|---|----------------------------------------------------------------------------------------------------|
| 2 | Enter Customer Name in Customer Like field                                                                                            |
| 3 | Select Search button                                                                                                    |
| 4 | Select the Customer by clicking the hyperlink under the Request ID column                                                             |
| 5 | Select the Paper Clip next to the Customer header                                                                                     |
| 6 | Select Attachments from the Webpage Dialog box                                                                                        |
| 7 | Select the hyperlink of the file name containing the Panel Location, Telco Location, and Telco Number information, Select <b>Open</b> |
| 8 | Click the red X to close the notepad dialog box                                                                                       |
| 9 | Select Save and Exit                                                                                                    |

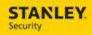

# 9. REVIEWING AKA, MON STATUS, MON STATUS DATE, SUB TYPE, GROUP #, ADDRESS LINE 2, SBN CUSTOMER AVAILABILITY

The following process will be used to view the AKA, mon status, mon status date, sub type, group #, address line 2, and SBN customer availability in one location within the service order.

| 1 | Type in Service Order in the Find field of the Ribbon                                                         |
|---|----------------------------------------------------------------------------------------------------|
| 2 | Enter Customer Name in Customer Like field                                                                    |
| 3 | Select Search button                                                                                          |
| 4 | Select the Customer by clicking the hyperlink under the <b>Request ID</b> column                              |
| 5 | Select the <b>SLA/Notes</b> page                                                                              |
| 6 | Review the AKA, mon status, mon status date, sub type, group #, address line 2, and SBN customer availability |

#### 10. ASSIGNING A SUB CONTRACTOR NOT ON THE DISPATCH CONSOLE

The following process will be used to assign a Service Order to a subcontractor (individual or company) who is not displayed on the Dispatch Console.

| 1  | Type in Service Order in the Find field of the Ribbon                                                         |
|----|----------------------------------------------------------------------------------------------------|
| 2  | Enter Customer Name in Customer Like field                                                                    |
| 3  | Select Search button                                                                                          |
| 4  | Select the Customer by clicking the hyperlink under the Request ID column                                     |
| 5  | Select the <b>Activities</b> tab                                                                              |
| 6  | Select <b>Zoom</b> to view the details of the activity                                                        |
| 7  | Select the <b>checkbox</b> next to External                                                                   |
| 8  | Enter the sub contractor's name (individual or company) into the <b>Vendor</b> field and select <b>Search</b> |
| 9  | Select the sub contractor by clicking on the value in the <b>Person ID</b> column                             |
| 10 | Select Apply                                                                                                  |
| 11 | Select Save                                                                                                   |

### 11. ASSIGN A SERVICE ORDER TO A SUBCONTRACTOR (FROM DISPATCH CONSOLE)

| 1. | Type in <b>Dispatch Console</b> in the <b>Find</b> field of the Ribbon           |
|----|----------------------------------------------------------------------------------|
| 2. | Select Action Groups                                                             |
| 3. | Select the <b>Action Group</b> associated with the branch, and click <b>Next</b> |
| 4. | Select the <b>Unallocated</b> tab                                                |

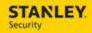

| 5. | Right click on the Service Order number to be scheduled, select View Order                                                                                                    |
|----|----------------------------------------------------------------------------------------------------|
| 6. | Review the Service Order for customer availability information, service bulletins, and service instructions                                                                                                    |
| 7. | Select a Service Order from the Unallocated tab and while holding the mouse button down, drag and drop the Service Order to the schedule board to assign it to the Subcontractor                                        |
| 8. | Select <b>Assign</b> to block out the Subcontractor's time on this schedule board. (Refer to the <i>Emailing a Service Order to a Sub Contractor</i> scenario to send the service order details to the sub contractor.) |

### 12. EMAILING A SERVICE ORDER TO A TECH OR SUB CONTRACTOR

| 1 | Type in <b>Service Order</b> in the <b>Find</b> field of the Ribbon                                                       |
|---|----------------------------------------------------------------------------------------------------|
| 2 | Enter Customer Name in Customer Like field                                                                                |
| 3 | Select Search button                                                                                                    |
| 4 | Select the Customer by clicking the hyperlink under the <b>Request ID</b> column                                          |
| 5 | In the <b>Provider</b> section of the Service Info tab, select <b>Service Order</b> from the <b>Vendor Form</b> drop down |
| 6 | Select the <b>Send Form to Vendor</b> checkbox                                                                            |
| 7 | Enter the email address of the technician or sub contractor in the <b>Vendor Email</b> field                              |
| 8 | Select Apply                                                                                                    |
| 9 | Select Save                                                                                                    |

### 13. UPDATING SUBCATEGORY, EQUIVALENCE OF SBN STATUS

| 1  | Type in <b>Service Order</b> in the <b>Find</b> field of the Ribbon                                              |
|----|----------------------------------------------------------------------------------------------------|
| 2  | Enter Customer Name in Customer Like field                                                                       |
| 3  | Select <b>Search</b> button                                                                                      |
| 4  | Select the Customer by clicking the hyperlink under the Request ID column                                        |
| 5  | Select the <b>List</b> icon next to the <b>Sub Category</b> field                                                |
| 6  | Select the Clear button, then Search                                                                             |
| 7  | Select the SBN Equivalent Status from the list by clicking in the Sub Category ID column                         |
| 8  | Enter the information pertinent to why this service order is being updated in the <b>New Problem Notes</b> field |
| 9  | Select Apply                                                                                                    |
| 10 | Confirm the <b>Priority</b> field is incremented by 1                                                            |

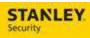

| 11 | Select Save                                                                                             |
|----|----------------------------------------------------------------------------------------------------|
| 12 | Once the updated problem notes have been reviewed, manually set the priority back to the original value |

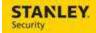

#### 14. MANUALLY VIEWING SERVICE INSTRUCTIONS / ACTION PLAN

| 1  | Type in <b>Service Order</b> in the <b>Find</b> field of the Ribbon                    |
|----|----------------------------------------------------------------------------------------|
| 2  | Enter Customer Name in Customer Like field                                             |
| 3  | Select <b>Search</b> button                                                            |
| 4  | Select the Customer by clicking the hyperlink under the <b>Request ID</b> column       |
| 5  | Select the <b>Red Triangle</b> icon located next to the <b>Customer</b> section header |
| 6  | Select the Glasses icon next to the Service Instructions / Action Plan text            |
| 7  | Verify Service Instructions / Action Plan in Comments Viewer - Webpage Dialog screen   |
| 8  | Close the Comments Viewer - Webpage Dialog screen                                      |
| 9  | Close the Alerts Webpage Dialog screen                                                 |
| 10 | Select Save                                                                            |

#### 15. ACCOUNTING FOR POTH, PRMA, TFIX, AND PREP SBN STATUSES

The following process will be used to track an incomplete Service Order that has a status of POTH, PRMA, TFIX, or PREP.

| 1 | Type in Service Order in the Find field of the Ribbon                                                                                                    |
|---|----------------------------------------------------------------------------------------------------|
| 2 | Locate the Service Order in question                                                                                                    |
| 3 | Select the Service Order by clicking on the Request ID                                                                                                    |
| 4 | Update the Sub-category on the Service Order to POTH, PRMA, TFIX, or PREP                                                                                                    |
| 5 | Address the reason behind the POTH, PRMA, TFIX, or PREP status per current process                                                                                           |
| 6 | Once the reason for the status has been addressed, update the <b>Sub-category on</b> the Service Order to <b>PTIN</b> to indicate the Service Order is ready to be scheduled |
| 7 | Select Save                                                                                                    |

#### 16. UPDATING THE CALL TYPE OF A SERVICE ORDER

The following process will be used by the Banking team to update the call type of a service order. Tickets created by EDI/OT2 do not always include the call type. When the call type is not included (left blank) the subcategory in Astea will default to CUSR-Customer Request for Service. Banking should review the CUSR type tickets and update the subcategory based on the Short Description.

| 1 | Type in Service Order in the Find field of the Ribbon                                                                                                    |
|---|----------------------------------------------------------------------------------------------------|
| 2 | Filter by WELLS% in the Customer field, CUSR in the Urgency Field, and SEC% in the Short Description field. Select Search. This will return all service orders that have CUSR as the call type, with Wells as the customer, and SEC beginning in the Short Description. |
| 3 | Review the Problem Description.                                                                                                    |
| 4 | Select the Service Order that needs to be updated by clicking on the <b>Request ID</b>                                                                                                    |

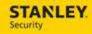

| 5 | Select the appropriate call type from the <b>Urgency</b> drop-down list. <b>Note:</b> updating the call type/Urgency will potentially change or update the Priority of the service order as well. |
|---|----------------------------------------------------------------------------------------------------|
| 6 | Select Save                                                                                                    |

#### 17. SETTING FOLLOW UP DATE AND TIME FOR BANK CUSTOMERS

The following process is used by the Banking team to set a follow up date and time on an incomplete service order for reporting purposes. The SBN Schedule Date and Time in SBN will only be updated with the Follow Up Date and Time for BANK customers. This only occurs when an incomplete stop code is used, the subcategory is changed from UPDT to another status, and a Follow Up Date and Time are entered. If there is a labor activity that is allocated/assigned, the allocated/assigned labor activity ETA date and time will populate the Scheduled Date/Time field in SBN.

| 1  | Type in Service Order in the Find field of the Ribbon                                                                                                    |
|----|----------------------------------------------------------------------------------------------------|
| 2  | Locate the Service Order in question                                                                                                    |
| 3  | Select the Service Order by clicking on the <b>Request ID.</b> Under Activities there should be one labor activity that has an incomplete stop code and either one labor activity that is unallocated/unassigned or an open SBN Parts activity. |
| 4  | View the SBN Scheduled Date and SBN Scheduled Time. The value is NULL.                                                                                                    |
| 5  | View the Follow Up Date and Follow Up Time. The value is NULL.                                                                                                    |
| 6  | In SBN, view the <b>Sched Date.</b> The value is NULL.                                                                                                    |
| 7  | In Astea, change the <b>Sub-category</b> on the Service Order to a status <b>other than Update</b> (e.g. <b>AVIS</b> ). If the sub category was PEND, that status does not need to be changed.                                                  |
| 8  | Select the Calendar button next to the Follow-Up Date field. Select a date.                                                                                                    |
| 9  | Select the <b>drop down</b> in the <b>Follow-Up Time</b> field. Select a time.                                                                                                    |
| 10 | Select Save                                                                                                    |
| 11 | In SBN, the Schedule Date and Time field is updated with the Follow-Up Date and Follow-Up Time information for BANK customers only.                                                                                                    |

### 18. SETTING A SERVICE ORDER AS WCAL AND SETTING CALL BACK DATE AND TIME

The following process will be used to track a Service Order that is awaiting a return call from the customer. This should be used for NON-BANK customers only, as the Follow-Up Date and Follow-Up Time fields are used for different purposes for BANK customers. The Follow-Up Date and Follow-Up Time fields will not update SBN for NON-BANK customers.

| 1 | Type in <b>Service Order</b> in the <b>Find</b> field of the Ribbon                           |
|---|-----------------------------------------------------------------------------------------------|
| 2 | Locate the Service Order in question                                                          |
| 3 | Select the Service Order by clicking on the Request ID                                        |
| 4 | Update the <b>Sub-category</b> on the Service Order to <b>WCAL</b> to indicate an attempt has |

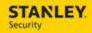

|    | been made to contact the customer                                                                     |
|----|----------------------------------------------------------------------------------------------------|
| 5  | Select the Calendar button next to the Follow-Up Date field. Select a date.                           |
| 6  | Select the <b>drop down</b> in the <b>Follow-Up Time</b> field. Select a time.                        |
| 7  | Enter a Note in the <b>New Problem Notes</b> field                                                    |
| 8  | Select Save                                                                                           |
| 9  | Type in <b>Service Order</b> in the <b>Find</b> field of the Ribbon                                   |
| 10 | Select the WCAL view, select <b>Search</b>                                                            |
| 11 | Service Orders with a Sub-category of WCAL are displayed. The list is sorted by oldest Follow-Up Date |

# **EMOC WORKFLOW**

Use the following business process steps to create an EMOC Service Order, update an existing Service Order (EMOC to business hours, business hours to EMOC), and track an attempt to contact the on-call technician.

#### 1. CREATE EMOC SERVICE ORDER

| 1  | Type in <b>Service Order</b> in the <b>Find</b> field of the Ribbon                         |
|----|---------------------------------------------------------------------------------------------|
| 2  | Select New                                                                                  |
| 3  | Enter Customer Name in Customer field                                                       |
| 4  | Select the <b>Search</b> button                                                             |
| 5  | Enter the customer's address in the <b>Address</b> field                                    |
| 6  | Select the <b>Search</b> button                                                             |
| 7  | Select the Customer by selecting the Company (INS #)                                        |
| 8  | Select the <b>Search</b> button next to the <b>CID</b> field                                |
| 9  | Select the appropriate <b>CID</b> by selecting the CID in the Serial No. column             |
| 10 | Select the <b>Search</b> button next to the <b>Request Type</b> field                       |
| 11 | Select the <b>Service</b> Request Type by selecting the <b>S</b> in the Request Type column |
| 12 | Select EMOC in the Sub Category field                                                       |
| 13 | Enter the problem into <b>Description</b> field                                             |
| 14 | Select Save and New                                                                         |

### 2. UPDATE BUSINESS HOURS TO EMOC SERVICE ORDER

| 1 | Type in <b>Service Order</b> in the <b>Find</b> field of the Ribbon |
|---|---------------------------------------------------------------------|
| 2 | Enter Customer Name in Customer Like field                          |

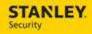

| 3 | Select Search button                                                                                        |
|---|----------------------------------------------------------------------------------------------------|
| 4 | Select the Service Order to upgrade to EMOC by clicking on the Service Order in the <b>Request ID</b> field |
| 5 | On the Service Info tab, select <b>EMOC</b> in the <b>Sub Category</b> field                                |
| 6 | Enter notes in the <b>New Problem Notes</b> field to reflect what the Service Order was upgraded            |
| 7 | Select Apply                                                                                                |
| 8 | Confirm the <b>Priority</b> field displays <b>81 High: EMOC – Emergency</b>                                 |
| 9 | Select Save and Exit                                                                                        |

### 3. UPDATE EMOC TO BUSINESS HOURS SERVICE ORDER

| 1 | Type in <b>Service Order</b> in the <b>Find</b> field of the Ribbon                                 |
|---|----------------------------------------------------------------------------------------------------|
| 2 | Select <b>EMOC</b> from the View drop down menu                                                     |
| 3 | Locate the Service Order to be downgraded from EMOC to a business hours Service Order               |
| 4 | Select the Service Order by clicking on the Service Order number in the <b>Request ID</b> field     |
| 5 | On the Service Info tab, remove <b>EMOC</b> in the <b>Sub Category</b> field                        |
| 6 | Enter notes in the <b>New Problem Notes</b> field to reflect what the Service Order was down graded |
| 7 | Select Apply                                                                                        |
| 8 | Confirm the <b>Priority</b> field displays 1                                                        |
| 9 | Select Save and Exit                                                                                |

### 4. TRACK ATTEMPT TO CONTACT TECH ON EMOC SERVICE ORDER

| 1 | Type in Service Order in the Find field of the Ribbon                                                                         |
|---|----------------------------------------------------------------------------------------------------|
| 2 | Select <b>EMOC</b> from the View drop down menu                                                                               |
| 3 | Enter Customer Name in Customer Like field                                                                                    |
| 4 | Select <b>Search</b> button                                                                                                   |
| 5 | Select the Customer by clicking the hyperlink under the <b>Request ID</b> column                                              |
| 6 | Select the <b>Service Info</b> tab                                                                                            |
| 7 | Enter notes in the <b>New Problem Notes</b> field to reflect that an attempt has been made to contact the on-call technician. |
| 8 | Update the <b>EMOC Call Time</b> date and time to the appropriate values for the next call attempt                            |

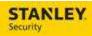

| 9  | Select Apply         |
|----|----------------------|
| 10 | Select Save and Exit |

### 5. SCHEDULE EMOC SERVICE ORDER BY PRESSING ICON NEXT TO NODE

| 1  | Type in <b>Service Order</b> in the <b>Find</b> field of the Ribbon                                                                                                    |
|----|----------------------------------------------------------------------------------------------------|
| 2  | Select <b>EMOC</b> from the View drop down menu                                                                                                    |
| 3  | Enter Customer Name in Customer Like field                                                                                                    |
| 4  | Select <b>Search</b> button                                                                                                    |
| 5  | Select the Customer by clicking the hyperlink under the Request ID column                                                                                                    |
| 6  | Select the <b>Service Info</b> tab                                                                                                    |
| 7  | Enter notes in the <b>New Problem Notes</b> field to reflect that the on-call technician has been contacted                                                                                      |
| 8  | Select Apply                                                                                                    |
| 9  | Select the <b>Dispatch Console</b> icon next to the <b>Node</b> field                                                                                                    |
| 10 | Select the <b>Unallocated</b> tab                                                                                                    |
| 11 | Select a Service Order from the Unallocated tab and while holding the mouse button down, drag and drop the Service Order to the schedule board allocating it to your mobile user (Service Agent) |
| 12 | Select Allocate to reserve the time slot for that tech                                                                                                    |
| 13 | When appropriate right click on the allocated service order and select <b>Assign</b> to send the Service Order to the tech's mobile device                                                       |

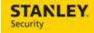

### 6. UPDATE SERVICE ORDER FROM EMOC TO EMTP

| 1  | Type in Service Order in the Find field of the Ribbon                                                       |
|----|----------------------------------------------------------------------------------------------------|
| 2  | Select <b>EMOC</b> from the View drop down menu                                                             |
| 3  | Enter Customer Name in Customer Like field                                                                  |
| 4  | Select <b>Search</b> button                                                                                 |
| 5  | Select the Customer by clicking the hyperlink under the <b>Request ID</b> column                            |
| 6  | Select the <b>Service Info</b> tab                                                                          |
| 7  | Enter notes in the <b>New Problem Notes</b> field to reflect that the on-call technician has been contacted |
| 8  | Select the List icon next to the Sub Category field                                                         |
| 9  | Select the Clear button, then Search                                                                        |
| 10 | Select the EMTP status from the list by clicking in the Sub Category ID column                              |
| 11 | Select Apply                                                                                                |
| 12 | Confirm the <b>Priority</b> field is incremented by 1                                                       |
| 13 | Select Save                                                                                                 |
| 14 | Once the updated problem notes have been reviewed, manually set the priority back to the original value     |

### **DISPATCH CONSOLE ACTIVITIES**

Use the following business process steps to complete activities including allocate a Service Order to a tech, assign a Service Order to a tech, un-assign / un-allocate a Service Order, and update a Service Order for a tech or sub-contractor to reflect statuses of en route, on site, and off site (complete or incomplete Service Order).

### 1. ALLOCATE AND ASSIGN A SERVICE ORDER TO A TECHNICIAN

| 1 | Type in <b>Dispatch Console</b> in the <b>Find</b> field of the Ribbon                                                                                                    |
|---|----------------------------------------------------------------------------------------------------|
| 2 | Select Action Groups                                                                                                    |
| 3 | Select the <b>Action Group</b> associated with the branch, and click <b>Next</b>                                                                                                    |
| 4 | Select the <b>Unallocated</b> tab                                                                                                    |
| 5 | Right click on the Service Order number to be scheduled, select View Order                                                                                                    |
| 6 | Review the Service Order for customer availability information, service bulletins, and service instructions                                                                                      |
| 7 | Select a Service Order from the Unallocated tab and while holding the mouse button down, drag and drop the Service Order to the schedule board allocating it to your mobile user (Service Agent) |
| 8 | Select Allocate to reserve the time slot for that tech                                                                                                    |
| 9 | When appropriate right click on the allocated service order and select <b>Assign</b> to send the Service Order to the tech's mobile device                                                       |

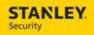

# 2. UN-ASSIGN A SERVICE ORDER, TECHNICIAN

The following process should be used to un-assign a service order for a Technician, not a Sub Contractor.

| 1 | Type in <b>Dispatch Console</b> in the <b>Find</b> field of the Ribbon                                     |
|---|----------------------------------------------------------------------------------------------------|
| 2 | Select Action Groups                                                                                       |
| 3 | Select the <b>Action Group</b> associated with the branch, and click <b>Next</b>                           |
| 4 | Locate the allocated Service Order on the schedule board, select it, and right click                       |
| 5 | Select Un-assign Activity                                                                                  |
| 6 | Select Unallocated Tab                                                                                     |
| 7 | Validate the Service Order is listed in the Unallocated list and that it is no longer on the tech's mobile |

# 3. UN-ASSIGN A SERVICE ORDER, SUB CONTRACTOR

The following process should be used to un-assign a service order for a Sub Contractor.

| 1  | Type in <b>Dispatch Console</b> in the <b>Find</b> field of the Ribbon               |
|----|--------------------------------------------------------------------------------------|
| 2  | Select Action Groups                                                                 |
| 3  | Select the <b>Action Group</b> associated with the branch, and click <b>Next</b>     |
| 4  | Locate the allocated Service Order on the schedule board, select it, and right click |
| 5  | Select View Activity                                                                 |
| 6  | Unselect the External Checkbox                                                       |
| 7  | Select Apply                                                                         |
| 8  | Select Service Info page                                                             |
| 9  | Select the List icon next to the Sub Category field                                  |
| 10 | Select the Clear button, then Search                                                 |
| 11 | Select appropriate status/Sub Category                                               |
| 12 | Select Save                                                                          |
| 13 | Validate the Service Order is listed in the Unallocated list                         |

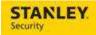

### 4. UN-ALLOCATE A SERVICE ORDER

| 1 | Type in <b>Dispatch Console</b> in the <b>Find</b> field of the Ribbon                                                       |
|---|----------------------------------------------------------------------------------------------------|
| 2 | Select Action Groups                                                                                                    |
| 3 | Select the <b>Action Group</b> associated with the branch, and click <b>Next</b>                                             |
| 4 | Locate the Service Order on the schedule board for the technician, right click, and select <b>Unallocate</b>                 |
| 5 | Confirm the Service Order is removed from the list of allocated Service Orders and now appears on the <b>Unallocated</b> tab |

### 5. REASSIGN SERVICE ORDER TO A DIFFERENT DAY

| 1  | Type in <b>Dispatch Console</b> in the <b>Find</b> field of the Ribbon                                                                                                    |
|----|----------------------------------------------------------------------------------------------------|
| 2  | Select Action Groups                                                                                                    |
| 3  | Select the <b>Action Group</b> associated with the branch, and click <b>Next</b>                                                                                                    |
| 4  | Locate the allocated Service Order on the schedule board, select it, and right click                                                                                                    |
| 5  | Select Unassign Activity                                                                                                    |
| 6  | Confirm the Service Order was recalled/removed from the tech's mobile device                                                                                                    |
| 7  | Select the <b>Unallocated</b> tab                                                                                                    |
| 8  | Select the Service Order you just removed from the schedule board and while holding the mouse button down, drag and drop the Service Order to the schedule board assigning it to a tech for anytime the following day |
| 9  | Select Allocate                                                                                                    |
| 10 | When appropriate, locate the allocated Service Order on the schedule board, select it, and right click                                                                                                    |
| 11 | Select Assign                                                                                                    |
| 12 | Confirm the Service Order was dispatched by verifying it appears in on the tech's work list                                                                                                    |

### 6. DISPATCH A SERVICE ORDER TO TWO TECHS

| 1 | Type in <b>Dispatch Console</b> in the <b>Find</b> field of the Ribbon                                      |
|---|----------------------------------------------------------------------------------------------------|
| 2 | Select Action Groups                                                                                        |
| 3 | Select the <b>Action Group</b> associated with the branch, and click <b>Next</b>                            |
| 4 | Select the <b>Unallocated</b> tab                                                                           |
| 5 | Right click on the Service Order number to be scheduled, select <b>View Order</b>                           |
| 6 | Review the Service Order for customer availability information, service bulletins, and service instructions |
| 7 | Navigate back to the <b>Dispatch Console</b> tab in the Astea browser                                       |

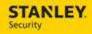

| 8  | Locate the appropriate Service Order, right click on the <b>Order ID</b> , and select <b>View Activity</b>                                                                                                    |
|----|----------------------------------------------------------------------------------------------------|
| 9  | Create a new labor activity for the additional tech by selecting <b>Add</b>                                                                                                    |
| 10 | Select the <b>Search</b> option next to the <b>Activity</b> field                                                                                                    |
| 11 | Select the <b>Labor</b> activity                                                                                                    |
| 12 | Select Apply, then Save                                                                                                    |
| 13 | Navigate to the <b>Dispatch Console</b> tab                                                                                                    |
| 14 | Select the first labor activity for the Service Order from the Unallocated tab and while holding the mouse button down, drag and drop the Service Order to the schedule board allocating it to the first mobile user (Service Agent)   |
| 15 | Select Allocate to reserve the time slot for that tech                                                                                                    |
| 16 | Select the second labor activity for the Service Order from the Unallocated tab and while holding the mouse button down, drag and drop the Service Order to the schedule board allocating it to the second mobile user (Service Agent) |
| 17 | Select Allocate to reserve the time slot for that tech                                                                                                    |
| 18 | When appropriate right click on the allocated service order and select <b>Assign</b> to send the Service Order to the first tech's mobile device                                                                                       |
| 19 | When appropriate right click on the allocated service order and select <b>Assign</b> to send the Service Order to the second tech's mobile device                                                                                      |

# 7. RE-DISPATCH A SERVICE ORDER PREVIOUSLY MARKED AS INCOMPLETE

| 1  | Tech completes the Service Order on the mobile device using an incomplete stop code                                                                             |
|----|----------------------------------------------------------------------------------------------------|
| 2  | Type in <b>Dispatch Console</b> in the <b>Find</b> field of the Ribbon                                                                                          |
| 3  | Select Action Groups                                                                                                    |
| 4  | Select the <b>Action Group</b> associated with the branch, and click <b>Next</b>                                                                                |
| 5  | Select the <b>Unallocated</b> tab                                                                                                    |
| 6  | Right click on the Service Order number to be scheduled, select View Order                                                                                      |
| 7  | Review the Service Order for customer availability information, service bulletins, and service instructions                                                     |
| 8  | Select the <b>Dispatch Console</b> module tab                                                                                                    |
| 9  | Select the Service Order, and while holding the mouse button down, drag and drop the Service Order to the schedule board allocating it to another service agent |
| 10 | Select Allocate                                                                                                    |
| 11 | Select Assign                                                                                                    |
| 12 | Confirm the Service Order was dispatched by verifying it appears in that service technician's work list                                                         |

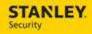

# 8. UPDATE SERVICE ORDER TO REFLECT TECH AS EN ROUTE, THEN ON SITE

| 1 | Type in <b>Dispatch Console</b> in the <b>Find</b> field of the Ribbon                                                                                                    |
|---|----------------------------------------------------------------------------------------------------|
| 2 | Select Action Groups                                                                                                    |
| 3 | Select the <b>Action Group</b> associated with the branch, and click <b>Next</b>                                                                                             |
| 4 | Locate the Service Order on the schedule board, right click, and select <b>Quick Activity Update</b>                                                                         |
| 5 | Under Activity Travel, select <b>Start Travel</b> by enabling the check box in the date and time fields (adjust the time to reflect the actual time the tech started travel) |
| 6 | Select Save                                                                                                    |
| 7 | When appropriate, right click on the Service Order on the schedule board, and select Quick Activity Update                                                                   |
| 8 | Under Activity Times, select <b>Start</b> by enabling the check box in the date and time fields (adjust the time to reflect the actual time the tech started travel)         |
| 9 | Select Save                                                                                                    |

# 9. UPDATE SERVICE ORDER TO REFLECT TECH RESOLVED COMPLETE

| 1  | Type in <b>Dispatch Console</b> in the <b>Find</b> field of the Ribbon                                                                                                    |
|----|----------------------------------------------------------------------------------------------------|
| 2  | Select Action Groups                                                                                                    |
| 3  | Select the <b>Action Group</b> associated with the branch, and click <b>Next</b>                                                                                          |
| 4  | Locate the Service Order on the schedule board, right click, and select <b>Quick Activity Update</b>                                                                      |
| 5  | Under Activity Details, update the <b>Disposition</b> to Fulfilled                                                                                                    |
| 6  | Under Activity Details, update the <b>Stop Code</b> to <b>Resolved</b>                                                                                                    |
| 7  | Under Activity Times, select <b>Completion</b> by enabling the check box in the date and time fields (adjust the time to reflect the actual time the tech started travel) |
| 8  | Select Save                                                                                                    |
| 9  | Select the <b>Completed</b> tab and locate the Service Order                                                                                                    |
| 10 | Right click on the Service Order, and select View Order                                                                                                    |
| 11 | Select the Checklist Summary tab from Main                                                                                                    |
| 12 | Open the Closure Checklist by selecting the Checklist ID hyperlink                                                                                                    |
| 13 | Select the <b>Delete Checklist</b> button                                                                                                    |
| 14 | Select the <b>Resolve</b> tab from Main                                                                                                    |
| 15 | Enable the <b>Resolved</b> check mark                                                                                                    |
| 16 | Select the List icon next to the <b>Cause</b> field                                                                                                    |

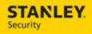

| 17 | Select the appropriate Cause Code                             |
|----|---------------------------------------------------------------|
| 18 | Select Submit                                                 |
| 19 | Select the List icon next to the <b>Repair Code</b> field     |
| 20 | Select the appropriate Repair Code                            |
| 21 | Select Submit                                                 |
| 22 | Enter resolution notes into the <b>New Resolve Text</b> field |
| 23 | Select Apply                                                  |
| 24 | Select Save                                                   |

# 10. CREATE, EDIT, DELETE A PRIVATE APPOINTMENT FOR A TECH

| 1  | Type in <b>Dispatch Console</b> in the <b>Find</b> field of the Ribbon                                                                                        |
|----|----------------------------------------------------------------------------------------------------|
| 2  | Select Action Groups                                                                                                    |
| 3  | Select the <b>Action Group</b> associated with the branch, and click <b>Next</b>                                                                              |
| 4  | From the Schedule Board, select the name of the service agent for which you wish to create a private appointment and right click                              |
| 5  | Select Add Private Appointment                                                                                                    |
| 6  | Verify that the <b>Appointment</b> radio button is selected                                                                                                   |
| 7  | Select Search button to the right of the Activity ID field                                                                                                    |
| 8  | Select <b>PTO</b> (Paid Time Off) by clicking on the hyperlink located under the Activity column                                                              |
| 9  | Select a <b>Start Date and Time</b> and <b>End Date and Time</b> using the pop up calendars to the right of the fields, add start time and end time as well   |
| 10 | Confirm the correct technician appears in the <b>Assign To</b> field.                                                                                         |
| 11 | Enter details about the Private Appointment in the Subject field                                                                                              |
| 12 | If applicable, enter additional comments and details about the Private Appointment in the Description field                                                   |
| 13 | Select Save                                                                                                    |
| 14 | Confirm the Private Activity was scheduled by verifying it appeared on both the <b>Schedule Board</b> and on your mobile device under <b>Private Activity</b> |
|    |                                                                                                    |
|    | Edit Activity                                                                                                    |
| 1  | From the Schedule Board, locate the service agent and private appointment you wish to delete and right click on the private appointment                       |
| 2  | Select View Task/Appointment                                                                                                    |

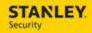

| 3 | Change the <b>Start Date</b> and <b>End Date</b> using the pop up calendars to the right of the fields, change start time and end time as well                    |
|---|----------------------------------------------------------------------------------------------------|
| 4 | Select Save                                                                                                    |
| 5 | Select the <b>Dispatch Console</b> tab                                                                                                    |
| 6 | Confirm the private activity was modified by verifying it was removed from both the <b>Schedule Board</b> and on your mobile device under <b>Private Activity</b> |
|   |                                                                                                    |
|   | Delete Activity                                                                                                    |
| 1 | From the Schedule Board, locate the service agent and private appointment you wish to delete and right click                                                      |
| 2 | Select View Task/Appointment                                                                                                    |
| 3 | Select Delete                                                                                                    |
| 4 | Select Yes                                                                                                    |
|   | 00.001.100                                                                                                    |

### 11. CREATE AND DELETE A WORK EXCEPTION FOR A VENDOR

The following process will be used to create a work exception (block time on the schedule board) for a vendor.

| 1  | Type in <b>Dispatch Console</b> in the <b>Find</b> field of the Ribbon                                         |
|----|----------------------------------------------------------------------------------------------------|
| 2  | Select Action Groups                                                                                           |
| 3  | Select the <b>Action Group</b> associated with the branch, and click <b>Next</b>                               |
| 4  | Locate the Vendor on the schedule board, right click, and select <b>Display Vendor Service Agent</b>           |
| 5  | Select the <b>Vendor Services</b> page                                                                         |
| 6  | Select the Work Exceptions tab                                                                                 |
| 7  | Select the <b>Add</b> button (for an entire day proceed to step 8, for a portion of a day, proceed to step 17) |
|    |                                                                                                    |
|    | To Block an Entire Day                                                                                         |
| 8  | Select the Calendar button next to the Start Date                                                              |
| 9  | Select the date                                                                                                |
| 10 | Select the <b>Calendar</b> button next to the End Date                                                         |
| 11 | Select the <b>Drop Down</b> under the Action column                                                            |
| 12 | Select Not Working, then Select Apply                                                                          |
| 13 | To verify the date is blocked on the Schedule Board, type in <b>Dispatch Console</b> in the                    |

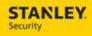

|    | Find field of the Ribbon                                                                                                    |
|----|----------------------------------------------------------------------------------------------------|
| 14 | Select Action Groups                                                                                                    |
| 15 | Select the <b>Action Group</b> associated with the branch, and click <b>Next</b>                                                                                                    |
| 16 | Locate the Vendor on the schedule board for the applicable date. The date should be "grey" for that date.                                                                                                    |
|    | To Block a Portion of the Day (define the work times only)                                                                                                    |
| 17 | Select the Calendar button next to the Start Date                                                                                                    |
| 18 | Select the date                                                                                                    |
| 19 | Select the <b>Calendar</b> button next to the End Date                                                                                                    |
| 20 | Select the <b>Drop Down</b> under the Action column                                                                                                    |
| 21 | Select Working                                                                                                    |
| 22 | Select the Clock button next to the Start Time                                                                                                    |
| 23 | Select the time                                                                                                    |
| 24 | Select the Clock button next to the End Time                                                                                                    |
| 25 | Select Apply                                                                                                    |
| 26 | To verify the correct times are blocked on the Schedule Board, type in <b>Dispatch Console</b> in the <b>Find</b> field of the Ribbon                                                                        |
| 27 | Select Action Groups                                                                                                    |
| 28 | Select the <b>Action Group</b> associated with the branch, and click <b>Next</b>                                                                                                    |
| 29 | Locate the Vendor on the schedule board for the applicable date. The time the Vendor is available to work is "white" for the time designated and is "grey" for the time the Vendor is not available to work. |
|    |                                                                                                    |
|    | To Delete Blocked Time                                                                                                    |
| 30 | Type in <b>Dispatch Console</b> in the <b>Find</b> field of the Ribbon                                                                                                    |
| 31 | Select Action Groups                                                                                                    |
| 32 | Select the <b>Action Group</b> associated with the branch, and click <b>Next</b>                                                                                                    |
| 33 | Locate the Vendor on the schedule board, right click, and select <b>Display Vendor</b> Service Agent                                                                                                    |
| 34 | Select the Vendor Services page                                                                                                    |
| 35 | Select the Work Exceptions tab                                                                                                    |
| 36 | Highlight the applicable row, Select <b>Delete</b>                                                                                                    |
| 37 | To verify the time block is deleted on the Schedule Board, type in <b>Dispatch Console</b> in the <b>Find</b> field of the Ribbon                                                                            |

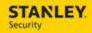

| 38 | Select Action Groups                                                                                                    |
|----|----------------------------------------------------------------------------------------------------|
| 39 | Select the <b>Action Group</b> associated with the branch, and click <b>Next</b>                                                              |
| 40 | Locate the Vendor on the schedule board for the applicable date. The Vendor time is displayed as "white" for the time block that was deleted. |

### 12. UPDATE SERVICE ORDER ACTIVITY DURATION

| 1 | Type in <b>Dispatch Console</b> in the <b>Find</b> field of the Ribbon                               |
|---|----------------------------------------------------------------------------------------------------|
| 2 | Select Action Groups                                                                                 |
| 3 | Select the <b>Action Group</b> associated with the branch, and click <b>Next</b>                     |
| 4 | Locate the Service Order on the schedule board, right click, and select <b>Quick Activity Update</b> |
| 5 | Under Activity Times, update the <b>Duration</b> field to the appropriate duration                   |
| 6 | Select Save                                                                                          |

### 13. VIEW TECHNICIAN'S ROUTE ON THE MAP BOARD

The following process will be used to view Technician's route for the last 8 hours.

| 1 | Type in <b>Dispatch Console</b> in the <b>Find</b> field of the Ribbon           |
|---|----------------------------------------------------------------------------------|
| 2 | Select Action Groups                                                             |
| 3 | Select the <b>Action Group</b> associated with the branch, and click <b>Next</b> |
| 4 | Select the Technician on the Schedule Board                                      |
| 5 | Right click, then select Display SAs Location                                    |
| 6 | Right click, then select Display SAs Route for the Last 8 Hours                  |
| 7 | Select the <b>Chevron</b> in the Lower Right section of the Map Board            |
| 8 | Select the <b>Eraser</b> to clear the map board                                  |

### 14. VIEW TURN BY TURN DIRECTIONS TO THE CUSTOMER SITE

The following process will be used to view turn by turn directions to the Technician's next call, as well as send it to their device. The Technician can always use Google Maps as well.

| 1 | Type in <b>Dispatch Console</b> in the <b>Find</b> field of the Ribbon           |
|---|----------------------------------------------------------------------------------|
| 2 | Select Action Groups                                                             |
| 3 | Select the <b>Action Group</b> associated with the branch, and click <b>Next</b> |
| 4 | Select the <b>Service Order</b> on the schedule board                            |
| 5 | Right click, then select <b>Display Turn By Turn Directions</b>                  |

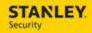

| 6  | Select To This Location From SAs Current Location                                                                                                    |
|----|----------------------------------------------------------------------------------------------------|
| 7  | On the Lower portion of the Map Board, select the <b>up arrow or drag the Cross-Bow</b> up to display the Turn By Turn Directions                                                                                                  |
| 8  | Select <b>Save</b> , this will send an Attachment to the Technician on the Service Order (on mobile, select the service order, on the Details page select the Paperclip icon, select the attachment, select Download, select View) |
| 9  | Select the <b>Chevron</b> in the Lower Right section of the Map Board                                                                                                    |
| 10 | Select the <b>Eraser</b> to clear the map board                                                                                                    |

### 15. VIEW SERVICE ORDER LOCATION AND 5 NEAREST TECHNICIANS

The following process will be used to view the location of an Unallocated Service Order on the Map Board, and then display the 5 nearest Technicians.

| 1  | Type in <b>Dispatch Console</b> in the <b>Find</b> field of the Ribbon           |
|----|----------------------------------------------------------------------------------|
| 2  | Select Action Groups                                                             |
| 3  | Select the <b>Action Group</b> associated with the branch, and click <b>Next</b> |
| 4  | Select the <b>Unallocated</b> tab                                                |
| 5  | Select a Service Order and right click                                           |
| 6  | Select Display Activity Location                                                 |
| 7  | On the Map Board, Right Click on the Service Order icon                          |
| 8  | Select Display the Location of 5 Nearest SAs                                     |
| 9  | Select the <b>Chevron</b> in the Lower Right section of the Map Board            |
| 10 | Select the <b>Eraser</b> to clear the map board                                  |

### **16. VIEW SUGGESTED SERVICE AGENT**

The following process will be used to suggest the nearest Technician based on Current Location.

| 1 | Type in <b>Dispatch Console</b> in the <b>Find</b> field of the Ribbon               |
|---|--------------------------------------------------------------------------------------|
| 2 | Select Action Groups                                                                 |
| 3 | Select the <b>Action Group</b> associated with the branch, and click <b>Next</b>     |
| 4 | Select the <b>Unallocated</b> tab                                                    |
| 5 | Select a Service Order and right click                                               |
| 6 | Select Suggest SA                                                                    |
| 7 | Select your mobile user (Service Agent) by clicking in the corresponding option box  |
| 8 | Select Allocate                                                                      |
| 9 | Locate the Allocated Service Order on the schedule board, select it, and right click |

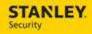

| 10 | Select Assign                                                                               |
|----|---------------------------------------------------------------------------------------------|
| 11 | Confirm the Service Order was dispatched and appears in the work list of your mobile device |

### 17. DISPATCH A SERVICE ORDER FOR A BRANCH OTHER THAN THE TECH'S HOME BRANCH

The following process will be used to dispatch a Service Order to a Technician that is a shared resource between branches. The Technician must have security access for both branches.

| 1  | Type in <b>Dispatch Console</b> in the <b>Find</b> field of the Ribbon                                                                        |
|----|----------------------------------------------------------------------------------------------------|
| 2  | Select Action Groups                                                                                                    |
| 3  | Select the <b>Action Group</b> associated with the branch, and click <b>Next</b>                                                              |
| 4  | Validate an Action Group is displayed for the Technician's that are primary to the branch                                                     |
| 5  | Validate an Action Group is displayed for the Technician that is a shared resource. The Action Group will be listed under their primary Node. |
| 6  | Select the <b>Unallocated</b> tab                                                                                                    |
| 7  | Select a Service Order, drag and drop it onto the schedule board for the Technician that is not primary to the branch                         |
| 8  | Select Allocate                                                                                                    |
| 9  | Locate the Allocated Service Order on the schedule board, select it, and right click                                                          |
| 10 | Select Assign                                                                                                    |
| 11 | Confirm the Service Order was dispatched and appears in the work list of your mobile device                                                   |
| 12 | Type in <b>Dispatch Console</b> in the <b>Find</b> field of the Ribbon                                                                        |
| 13 | Select Action Groups                                                                                                    |
| 14 | Select the <b>Action Group</b> associated with the primary branch of the Technician, and click <b>Next</b>                                    |
| 15 | Verify that the Service Order is displayed on the Schedule Board                                                                              |

### 18. **DISPLAY MULTIPLE TIME ZONES**

| 1 | Type in <b>Dispatch Console</b> in the <b>Find</b> field of the Ribbon                                                      |
|---|----------------------------------------------------------------------------------------------------|
| 2 | Select Action Groups                                                                                                    |
| 3 | Select two <b>Action Groups</b> , one associated with the branch, and one in another time zone, and click <b>Next</b>       |
| 4 | Right click on the Date toolbar on the Schedule Board and select <b>Show Customer</b> and Local Timescale                   |
| 5 | Select a service order from the <b>Unallocated</b> tab and confirm the times changes on the schedule board for the customer |

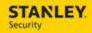

#### 19. VIEW ALERTED SERVICE ORDERS

| 1 | Type in <b>Dispatch Console</b> in the <b>Find</b> field of the Ribbon                                             |
|---|----------------------------------------------------------------------------------------------------|
| 2 | Select Action Groups                                                                                               |
| 3 | Select the <b>Action Group</b> associated with the branch, and click <b>Next</b>                                   |
| 4 | Select the <b>Alerted</b> tab                                                                                      |
| 5 | To filter the types of alerts displayed, select the appropriate alert type from the <b>Current Alert</b> drop down |

#### 20. CREATE A NEW SERVICE ORDER FROM DISPATCH CONSOLE

| 1 | Type in <b>Dispatch Console</b> in the <b>Find</b> field of the Ribbon           |
|---|----------------------------------------------------------------------------------|
| 2 | Select Action Groups                                                             |
| 3 | Select the <b>Action Group</b> associated with the branch, and click <b>Next</b> |
| 4 | Select the Create New Service Order icon                                         |
| 5 | Complete the necessary Service Order fields as you normally would                |

#### 21. ASSIGN AN SA TO 301 OR 302 BRANCH

The following process will be used to dispatch a Service Order to a Technician for branch 301 or 302. Only US and Canadian customers will be available in Astea for service order creation. All non-US and non-Canadian customers that require service should have the service request entered in SBN.

As current process, US or Canada service orders will appear in Astea, but cannot be sent to the Technicians mobile device, and instead should be scheduled from the Labor Activity within the service order. This will enable the service order to be displayed on the schedule board for the assigned Technician without having to create a private appointment.

| 1 | Type in <b>Dispatch Console</b> in the <b>Find</b> field of the Ribbon                                                  |
|---|----------------------------------------------------------------------------------------------------|
| 2 | Select Action Groups                                                                                                    |
| 3 | Select the <b>301 and 302</b> Action Groups, and click <b>Next</b> (you will notice there are no Technicians displayed) |
| 4 | Select the <b>Unallocated</b> tab                                                                                       |
| 5 | Open a service order by selecting the corresponding Request ID hyperlink                                                |
| 6 | Select the <b>Activities</b> tab                                                                                        |
| 7 | Select the labor activity and select <b>Zoom</b>                                                                        |
| 8 | Select the lookup button to the right of the <b>SA</b> field                                                            |
| 9 | Select the SA you wish the associate with or assign to this service order                                               |

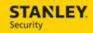

| 10 | A warning message is displayed that the selected SA is not assigned to this Node. Select <b>Yes</b>                                            |
|----|----------------------------------------------------------------------------------------------------|
| 11 | Select Apply                                                                                                    |
| 12 | To confirm the service order is displayed on the technician's schedule, type in <b>Dispatch Console</b> in the <b>Find</b> field of the Ribbon |
| 13 | Select Action Groups                                                                                                    |
| 14 | Select the Action Group for the primary branch of the Technician that the service order was assigned.                                          |
| 15 | Validate the service order displays on the schedule board for the Technician assigned at the date and time it was scheduled.                   |
| 16 | Validate the Action Group ID displays AG301 (or AG302) for the service order.                                                                  |

#### 22. LOCATE A SERVICE ORDER FOR 301 OR 302 BRANCH TO UPDATE

The following process will be used to locate a Service Order for a Technician that was assigned an order for branch 301 or 302.

As current process, US or Canada service orders will appear in Astea, but will not be sent to the Technicians mobile device. A back office user will need to update the service order for the Technician.

| 1 | Type in <b>Dispatch Console</b> in the <b>Find</b> field of the Ribbon                                                                                                    |
|---|----------------------------------------------------------------------------------------------------|
| 2 | Select Action Groups                                                                                                    |
| 3 | Select the Primary Action Group for the Assigned Technician, and click Next                                                                                                    |
| 4 | Locate the Service Order on the schedule board, right click, and select <b>Quick Activity Update</b>                                                                                          |
| 5 | Follow the process outlined in <b>Update service order to reflect tech as en route, then on site</b> on page 50 and <b>Update service order to reflect tech resolved complete</b> on page 50. |

### **VIEW ALARM LOG, ZONE, AND ACTION PLAN INFORMATION**

### 1. **NEW SERVICE ORDER**

The following process will be used to view the SBN alarm log, zone list, and action plan information in Astea.

| 1 | Type in Service Order in the Find field of the Ribbon                                                        |
|---|----------------------------------------------------------------------------------------------------|
| 2 | Select New                                                                                                   |
| 3 | The Alarm Zones, Alarm Log, and Call List buttons appear greyed out on the New Service Order module tool bar |
| 4 | Enter Customer Name in Customer field                                                                        |

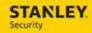

| 5  | Select <b>Search</b> button                                                                                                    |
|----|----------------------------------------------------------------------------------------------------|
| 6  | Select the Customer by Selecting the Company (INS #)                                                                                   |
| 7  | The Alarm Zones, Alarm Log, and Call List buttons appear active on the New Service Order module tool bar once the customer is selected |
| 8  | Select the <b>Zones</b> button to view the zones associated with the customer                                                          |
| 9  | Close the <b>Zone</b> screen by pressing the red X                                                                                     |
| 10 | Select the <b>Alarm Log</b> button to view the alarm log associated with the customer                                                  |
| 11 | Close the <b>Alarm Log</b> screen by pressing the red X                                                                                |
| 12 | Select the <b>Action Plan</b> button to view the action plans associated with the customer                                             |
| 13 | Select <b>Plan Details</b> to view the details of the selected action plan                                                             |
| 14 | Close the <b>Action Plan</b> screen by pressing the red X                                                                              |

### 2. EXISTING SERVICE ORDER

The following process will be used to view the SBN alarm log, zone list, and action plan information in Astea.

| 1  | Type in Service Order in the Find field of the Ribbon                                      |
|----|--------------------------------------------------------------------------------------------|
| 2  | Locate the Service Order in question                                                       |
| 3  | Select the Service Order by clicking on the Request ID                                     |
| 4  | Select the <b>Zones</b> button to view the zones associated with the customer              |
| 5  | Close the <b>Zone</b> screen by pressing the red X                                         |
| 6  | Select the <b>Alarm Log</b> button to view the alarm log associated with the customer      |
| 7  | Close the <b>Alarm Log</b> screen by pressing the red X                                    |
| 8  | Select the <b>Action Plan</b> button to view the action plans associated with the customer |
| 9  | Select Plan Details to view the details of the selected action plan                        |
| 10 | Close the <b>Action Plan</b> screen by pressing the red X                                  |

# **OUTBOUND CALL INITIATION**

### 1. **NEW SERVICE ORDER**

| 1 | Type in <b>Service Order</b> in the <b>Find</b> field of the Ribbon |
|---|---------------------------------------------------------------------|
| 2 | Select New                                                          |
| 3 | Enter Customer Name in Customer field                               |
| 4 | Select Search button                                                |

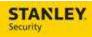

| 5 | Select the Customer by Selecting the Company  |
|---|-----------------------------------------------|
| 6 | Select the <b>Phone</b> icon                  |
| 7 | Verify the phone number in the Windows Dialer |
| 8 | Verify the call is placed                     |

### 2. EXISTING SERVICE ORDER

| 1 | Type in <b>Service Order</b> in the <b>Find</b> field of the Ribbon |
|---|---------------------------------------------------------------------|
| 2 | Locate the Service Order in question                                |
| 3 | Select the Service Order by clicking on the Request ID              |
| 4 | Select the <b>Phone</b> icon                                        |
| 5 | Verify the phone number in the Windows Dialer                       |
| 6 | Verify the call is placed                                           |